# Tutorial

Monitoring stacji bazowych telefonii komórkowej

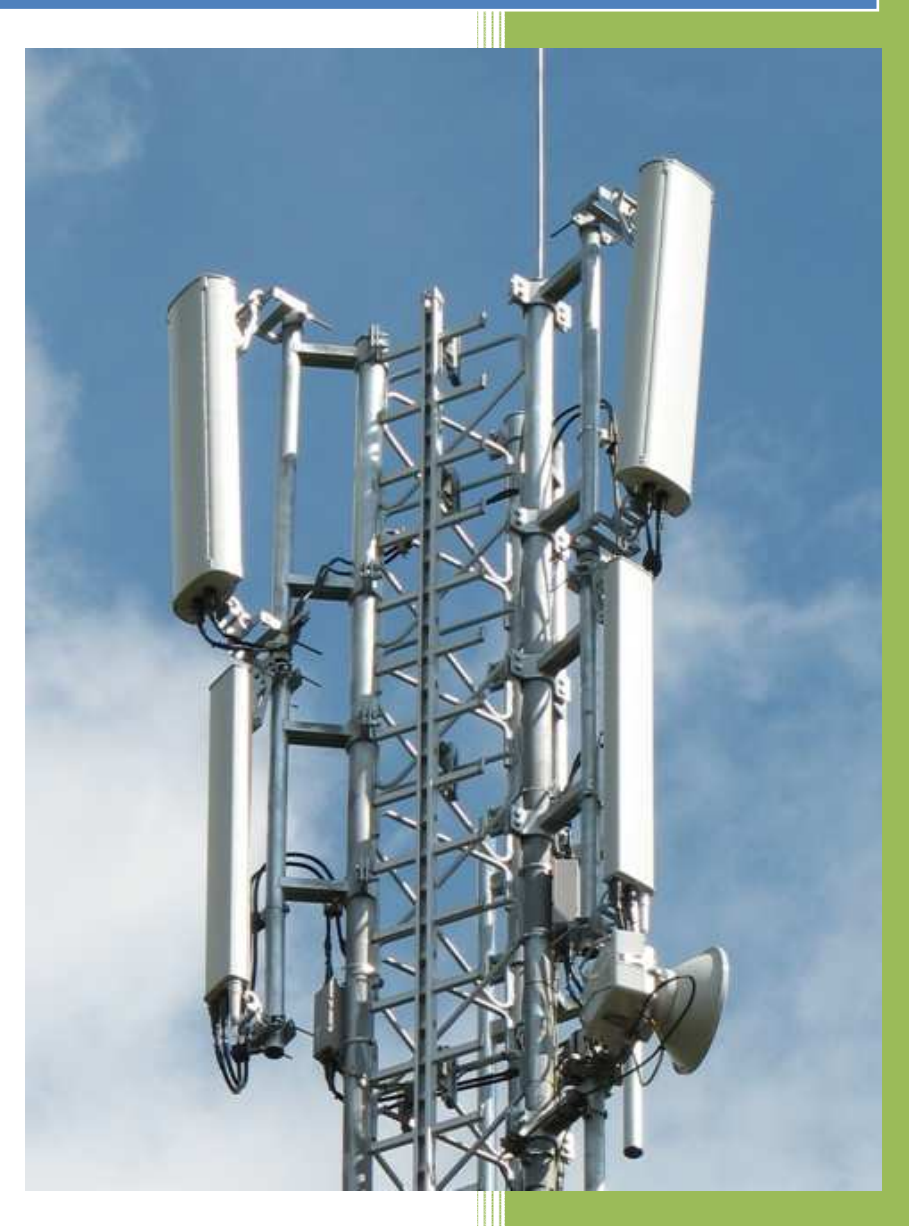

Opracował: Krzysztof Niemczyk [k.niemczyk@btsearch.pl] 2009-06-13

Wersja: 1.05

### Spis treści

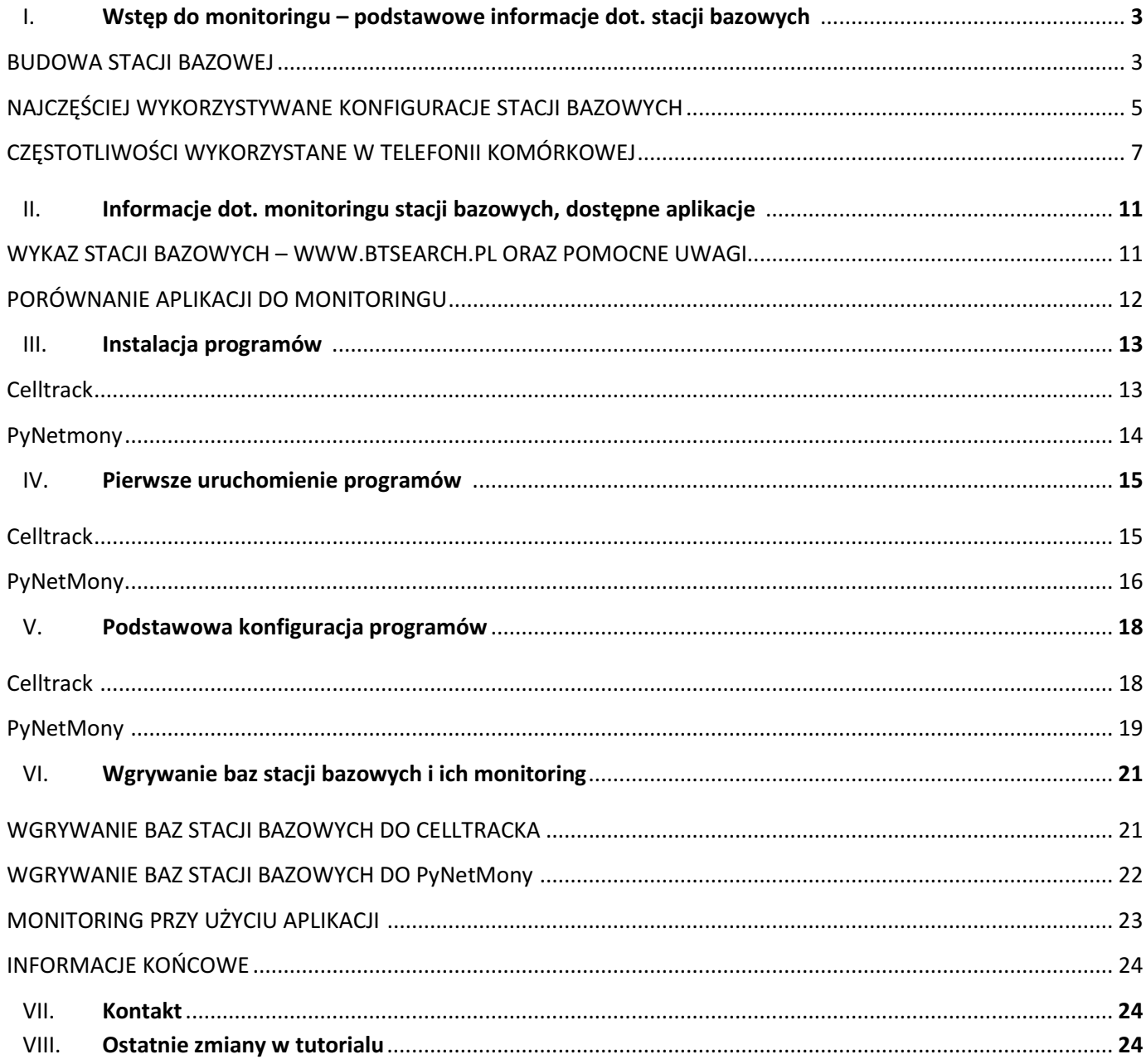

## I. Wstęp do monitoringu – podstawowe informacje dot. stacji bazowych

#### BUDOWA STACJI BAZOWEJ:

Stacja przekaźnikowa (BTS ang. Base Transceiver Station, stacja bazowa) – w systemach łączności bezprzewodowej GSM jest urządzeniem wyposażonym m.in. w anteny fal elektromagnetycznych, łączącą telefon komórkowy, zwany w terminologii fachowej terminalem ruchomym, z częścią stałą cyfrowej sieci telekomunikacyjnej. Na dalszych odcinkach tej sieci (do centrali BSC - Base Station Controller w GSM i RNC – Radio Network Controller w UMTS) sygnał transmitowany jest za pośrednictwem światłowodu lub radiolinii. W systemie WCDMA (UMTS/3G) odpowiednikiem BTS jest NodeB, który jest traktowany jest jako medium komunikacji pomiędzy terminalem a siecią i pełni mniej funkcji w stosunku do swojego odpowiednika w GSM.

Anteny umieszczane są najczęściej w najwyższych punktach danego obiektu – tj. stalowego masztu, betonowego / metalowego słupa czy komina. Mogą być także umieszczane na dachach i elewacjach budynków, wieżach kościołów, a także wewnątrz budynków – pracując jako tzw. pikokomórki lub też na zewnątrz budynku zawieszone na niskiej wysokości pracując z obniżoną mocą jako tzw. mikrokomórki. Przy pomocy odpowiednich kabli tzw. feederów są łączone ze sprzętem znajdującym się u podnóża obiektu.

Przykłady obiektów, na których znajdują się m.in. stacje bazowe telefonii komórkowej:

Zdjęcie nr 1 – Kłodne – g. Kłodne – maszt PTK Centertel, zdjęcie nr 2 – Kraków - ul. Gaik 7 – kościół (wieża)

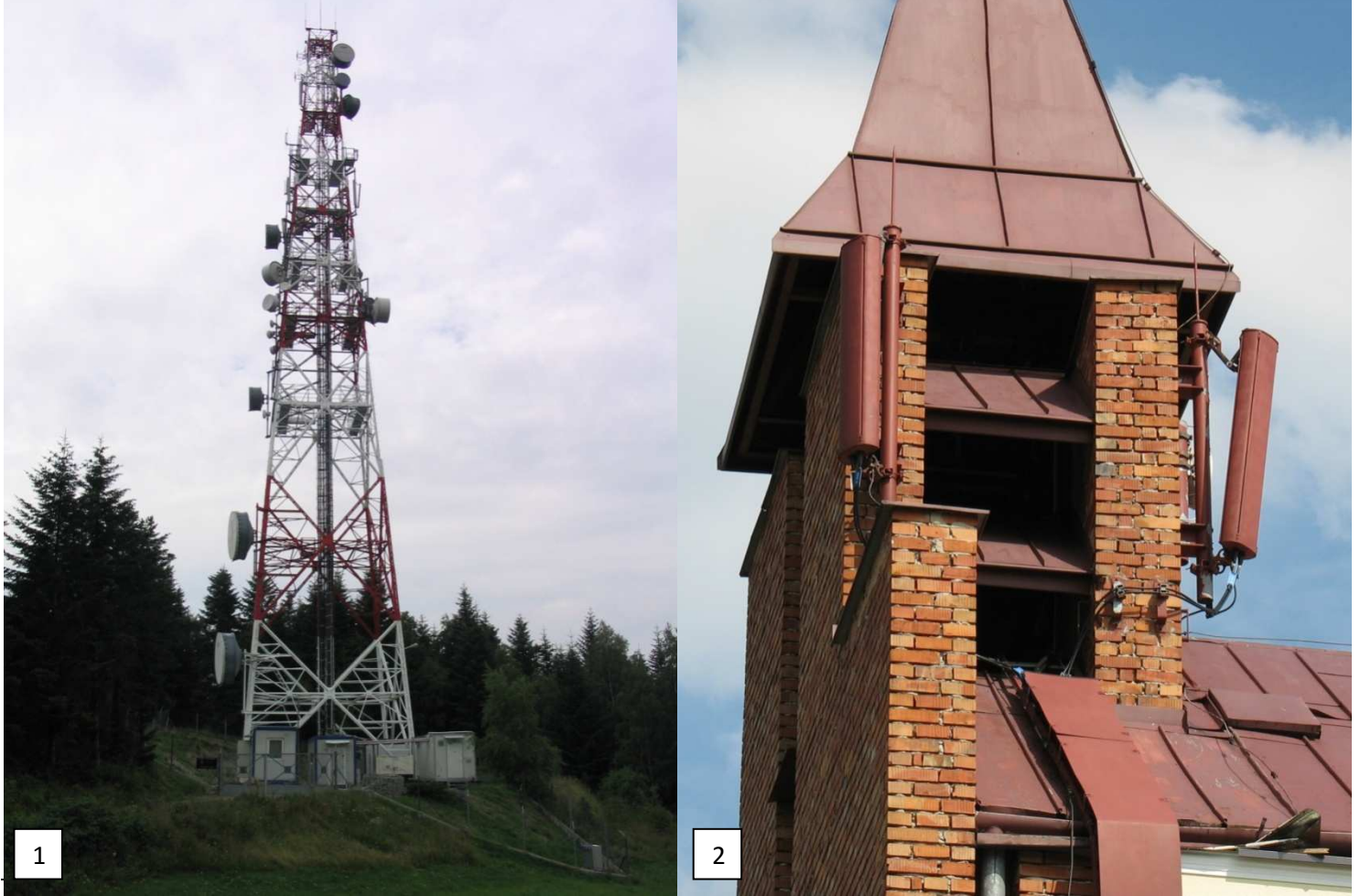

Opracował: Krzysztof Niemczyk [k.niemczyk@btsearch.pl] | 2011-08-09 3

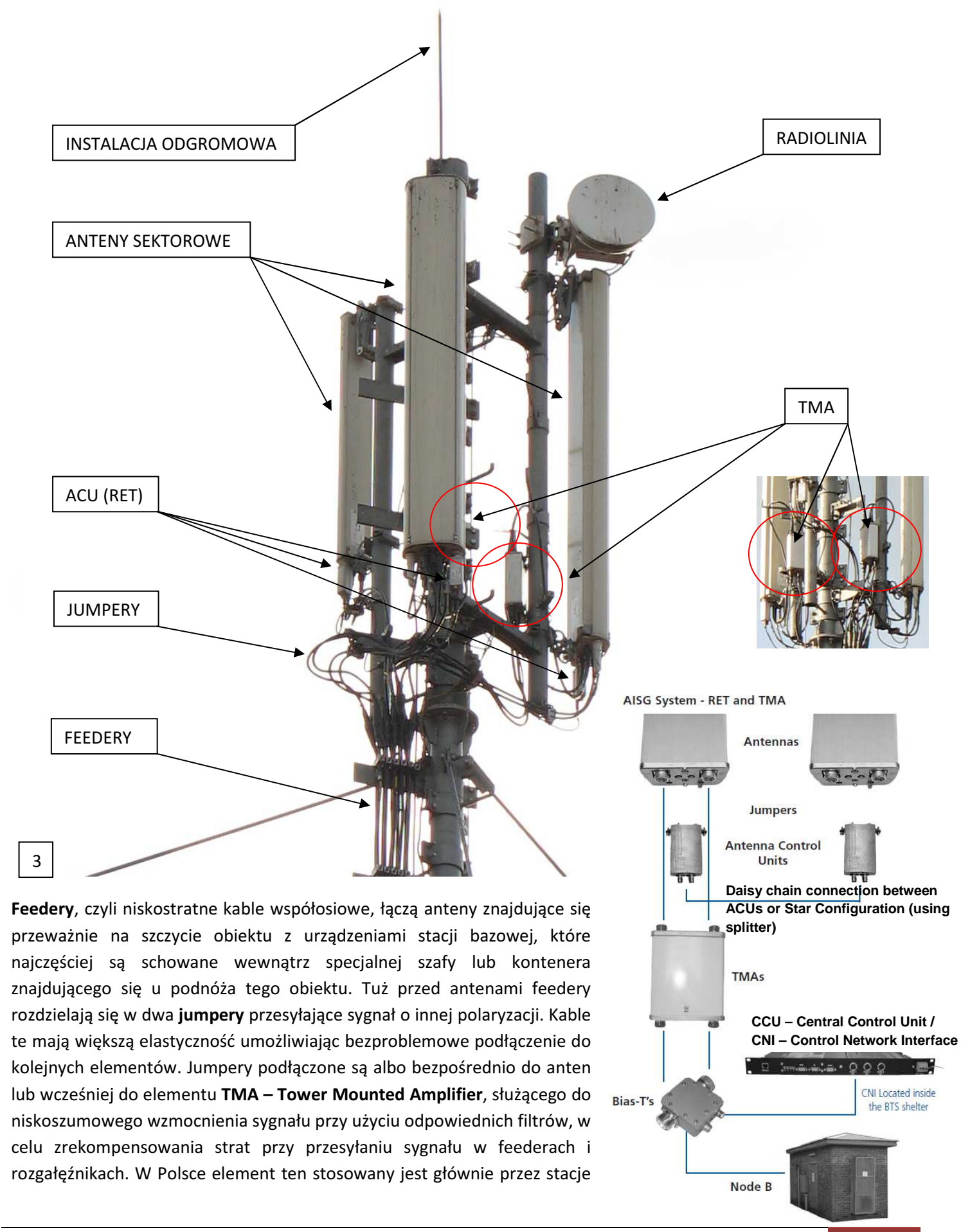

bazowe na których działa dodatkowo sygnał UMTS/3G. Dla stacji pracujących w paśmie GSM stosuje się elementy MHA – Mast Head Amplifiers, raczej rzadko stosowane w Polsce.

Do anten mogą być także podłączone także inne elementy zwane Antenna Control Units (inaczej nazywany też Radio Control Units), takie jak na przykład: RET (Remote control of the Electrical down Tilt) służący do zdalnej, elektrycznej regulacji pochylenia wiązki sygnału emitowanego przez anteny czyli tzw. elektryczny tilt.

Stacja bazowa z poprzedniego przykładu pracuje w konfiguracji: dwie anteny GSM 900 + UMTS, jedna antena GSM 1800 + UMTS. Do anten (GSM 900 + UMTS) są przyłączone 2 elementy TMA. Z dolnego kontenera na sprzęt prowadzonych jest 5 feederów dla każdego z pasma i sektora z osobna oraz cienki kabel na radiolinię. Dla anteny pracującej w pasmach GSM 1800 i UMTS przeznaczony jest jeden fedder, po rozdzieleniu w jumpery wpinany jest do anteny bez użycia TMA. W przypadku pozostałych fedderów w górnej części stacji bazowej następuje rozdzielenie na jumpery, które częściowo są albo wpięte bezpośrednio w anteny albo jeszcze przez element TMA (2 pary jumperów). Do każdej z anten wpinane są więc 4 lub 2 jumpery. Z obu elementów TMA wychodzą także kable do obsługi RETów anten GSM 900 + UMTS. Z jednego z elementów RET dla anten z pasm GSM 900 + UMTS wychodzi dodatkowy kabel do obsługi RETa anteny GSM 1800 + UMTS.

W Polsce najczęściej stosowane są anteny firm Kathrein i Powerwave, zaś anteny radioliniowe takich producentów jak Andrew czy Nera. Na stronach producentów anten w specyfikacjach znajdziemy dokładne informacje o portach wejściowych anten używanych dla konkretnego pasma, o zakresie częstotliwości pracy czy charakterystyce promieniowania. W przypadku anten pracujących w pasmach i GSM 900 i GSM 1800, sygnał prowadzony jest po tych samych feederach.

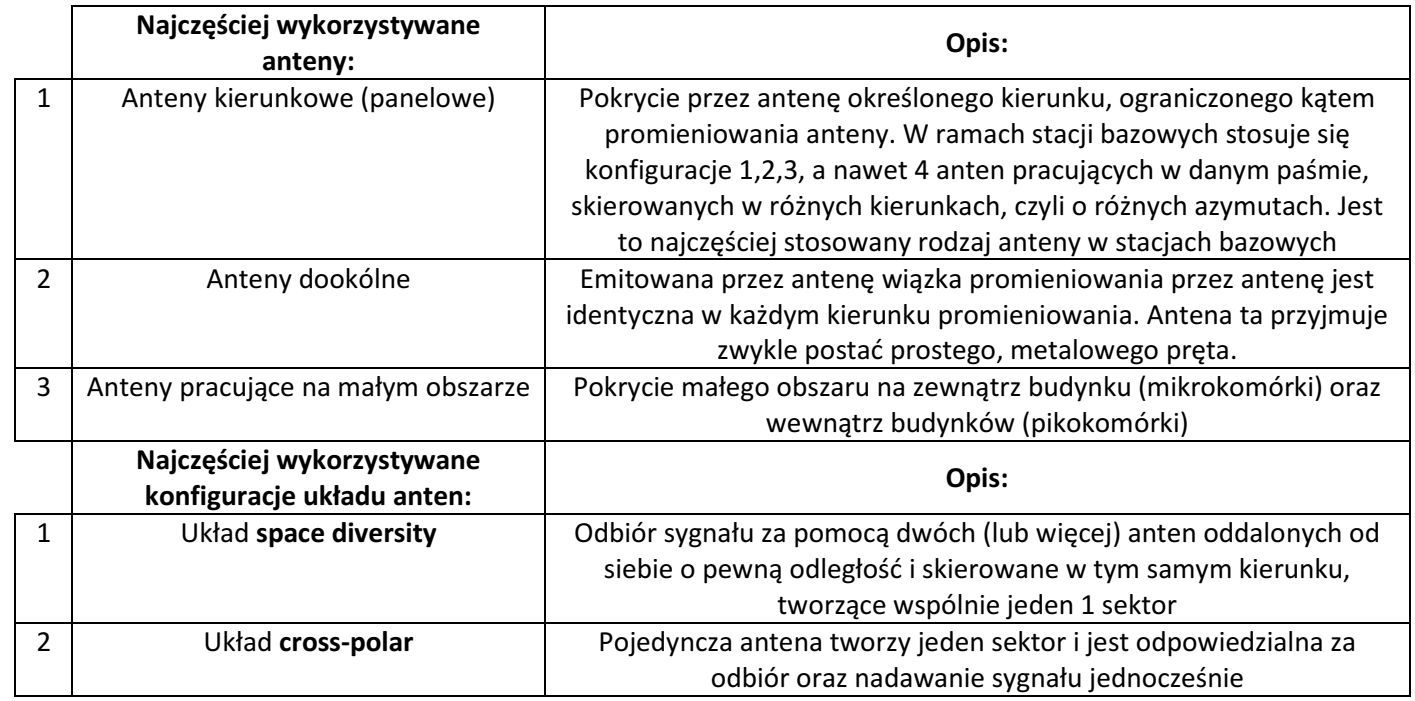

#### NAJCZĘŚCIEJ WYKORZYSTYWANE KONFIGURACJE STACJI BAZOWYCH:

Sektor to układ anten skierowanych w danym kierunku, odpowiedzialny za transmisję w danym paśmie.

Aktualnie większość operatorów buduje stacje bazowe posiadające anteny pracujące w paśmie GSM900 i GSM1800 razem, zaś antena UMTS dodawana jest osobno. Stosunkowo często spotykaną konfiguracją są anteny pracujące od razu we wszystkich pasmach jednocześnie, tj. GSM900, GSM1800 i UMTS. W Orange często spotykaną konfiguracją jest jedna antena pracująca na częstotliwościach GSM900 i UMTS, druga zaś odpowiedzialna za pasmo GSM1800.

#### Przegląd wybranych konfiguracji przedstawiono poniżej:

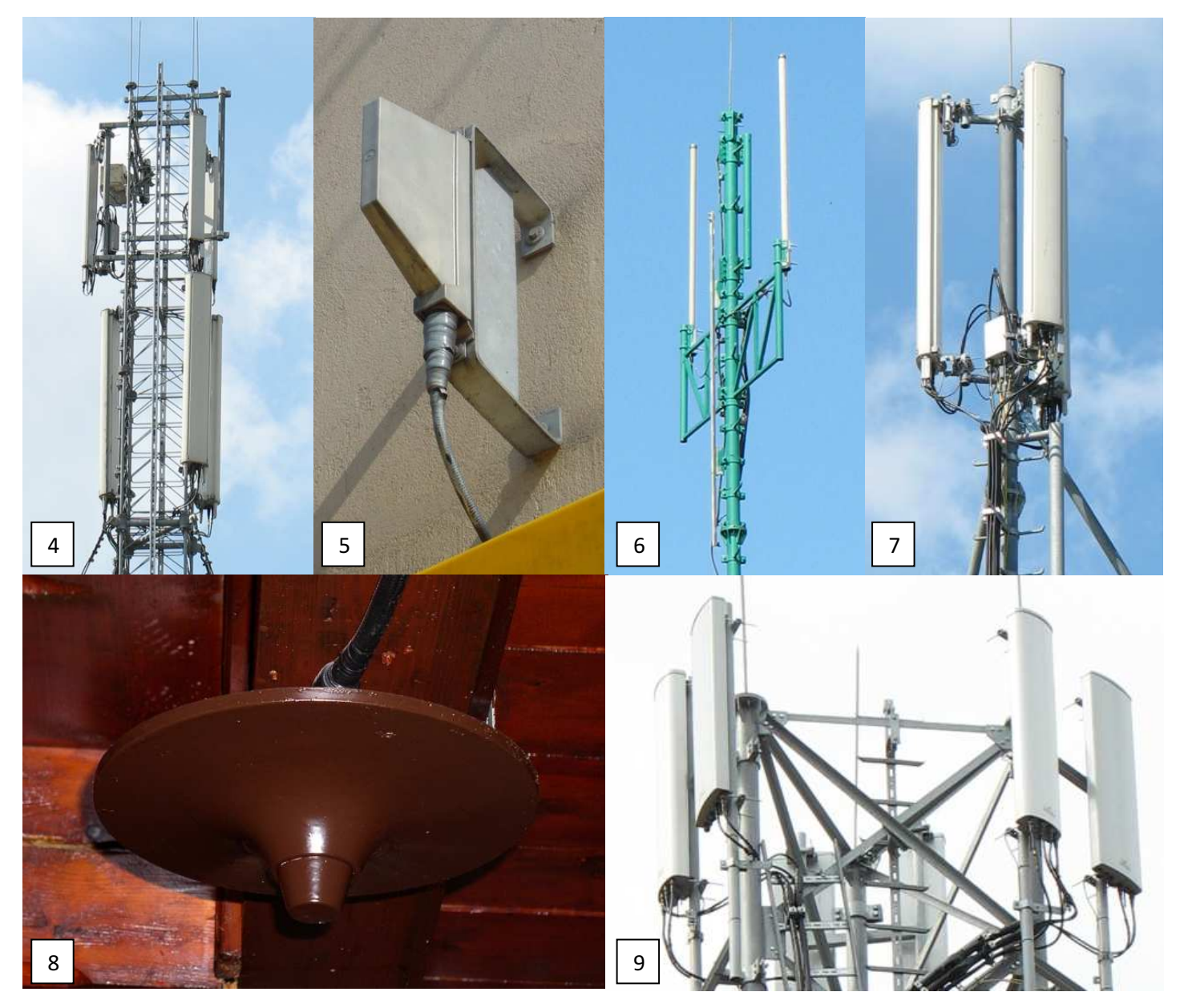

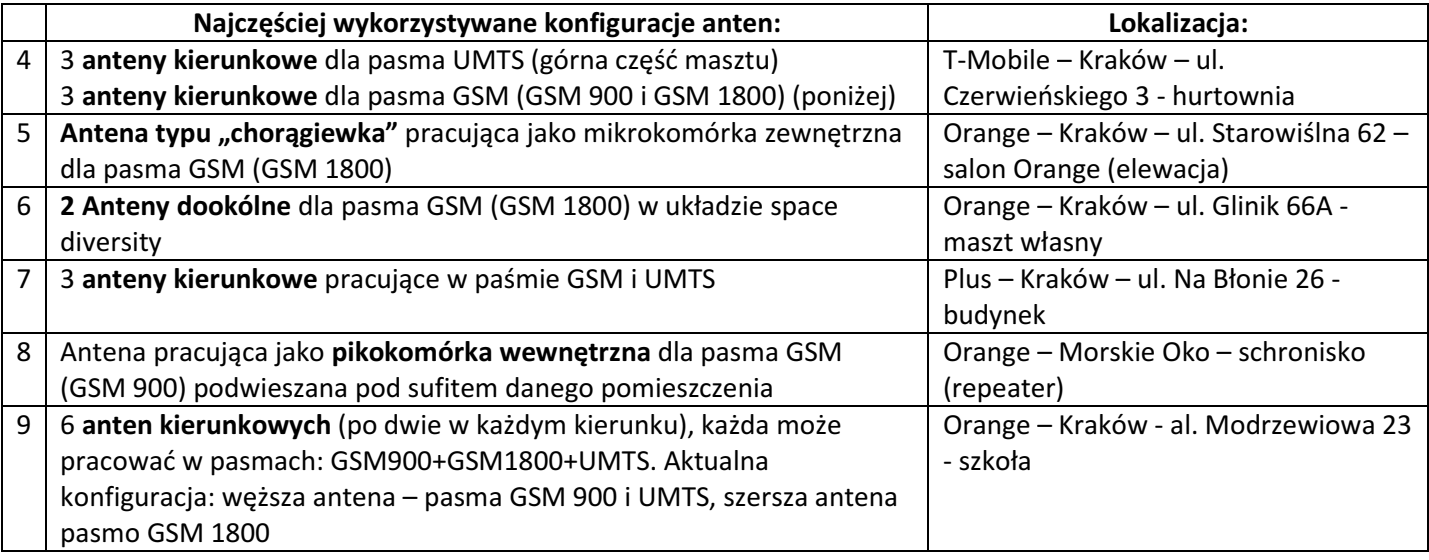

#### CZESTOTLIWOŚCI WYKORZYSTANE W TELEFONII KOMÓRKOWEI:

W Polsce stosowane są technologie: GSM na częstotliwości 900 MHz i na 1800 MHz (dawna nazwa DCS, aczkolwiek technologicznie identyczne z GSM) oraz UMTS na 2100 MHz (telefonia trzeciej generacji – 3G). Czym wyższa częstotliwość, tym sygnał jest bardziej tłumiony, dlatego też w przypadku pasma GSM w dużych miastach stosowane są głównie stacje GSM 1800 w celach zwiększenia pojemności sieci, natomiast pasmo GSM 900 wykorzystywane jest głównie do zapewnienia pełnego pokrycia. Poza dużymi miejscowościami głównie stosowane są konfiguracje GSM 900. W przypadku sieci Orange, który ma najmniejszą liczbę kanałów GSM900, wiele stacji poza dużymi miejscowościami skonfigurowana jest do pracy dualnej (GSM 900/1800). Pasmo UMTS na częstotliwości 2100 MHz, z powodów ekonomicznych, jest w głównej mierze stosowane w większych miejscowościach, ponieważ dla zapewnienia pokrycia UMTS/3G porównywalnego z GSM, należy wybudować znacznie gęstszą sieć stacji bazowych. W przyszłości mniejsze miejscowości mają być pokryte sygnałem UMTS pracującym w paśmie 900 MHz.

W systemie GSM na częstotliwości 900 MHz (GSM 900) wykorzystywane są częstotliwości w paśmie 890 MHz do 915 MHz w kierunku stacji bazowej (uplink), natomiast w kierunku terminala (downlink) w paśmie 935 MHz do 960 MHz. Pasmo częstotliwości GSM 900 jest rozłożone na 125 kanałów o szerokości 200 kHz. Kanały przyznawane są wg. wzoru:  $f_n = 890 + n * 0,2$  MHz,  $f_n = 935 + n * 0,2$  MHz, gdzie fn to początek danego kanału.

Uzupełnieniem GSM'u jest tzw. E-GSM, który wykorzystuje dodatkowe pasma częstotliwości: 880 MHz – 890 MHz oraz 925 – 935 MHz, powodując zwiększenie liczby kanałów o dodatkowe 50. Kanały te liczone są od wartości: 975 do 1023 wg. wzoru:  $f_n = 890 + (n - 1024) * 0.2$  MHz,  $f_n = 935 + (n - 1024) * 0.2$  MHz, gdzie fn to początek danego kanału o szerokości 200 kHz (0,2 MHz). Większość telefonów produkowanych od paru lat wspiera E-GSM. Poza nowymi częstotliwościami technicznie E-GSM niczym nie różni się od GSM 900 czy 1800.

W przypadku systemu GSM na częstotliwości 1800 MHz (GSM 1800, dawniej nazywany DCS) wykorzystywane są częstotliwości w paśmie 1710 MHz do 1785 MHz w kierunku stacji bazowej (uplink) oraz w kierunku terminala (downlink) w paśmie 1805 MHz do 1880 MHz. Pasmo częstotliwości GSM 1800 jest rozłożone na 374 kanałów o szerokości 200 kHz, tak jak w GSM 900. Kanały przyznawane są wg. wzoru: fn = 1710 + (n - 511) \* 0,2 MHz, fn = 1805 + (n - 511) \* 0,2 MHz, gdzie fn to początek danego kanału.

Do działania systemu UMTS niezbędne są kanały o szerokości 5 MHz. Istnieją dwa rodzaje transmisji: FDD -Frequency Division Duplex – osobne częstotliwości dla downlink i uplink oraz TDD - Time Division Duplex - dupleks z podziałem czasowym, używany głównie w pikokomórkach i mikrokomórkach do transmisji niesymetrycznej. W Polsce wykorzystywany jest UMTS na częstotliwości 2100 MHz z 12 dupleksowymi kanałami z zakresu od 1920,5 MHz do 1979,7 MHz i stowarzyszonym pasmem 2110,5 – 2169,7 MHz dla transmisji FDD oraz 1900,1-1920,1 MHz dla transmisji w trybie TDD (4 kanały 5 MHz).

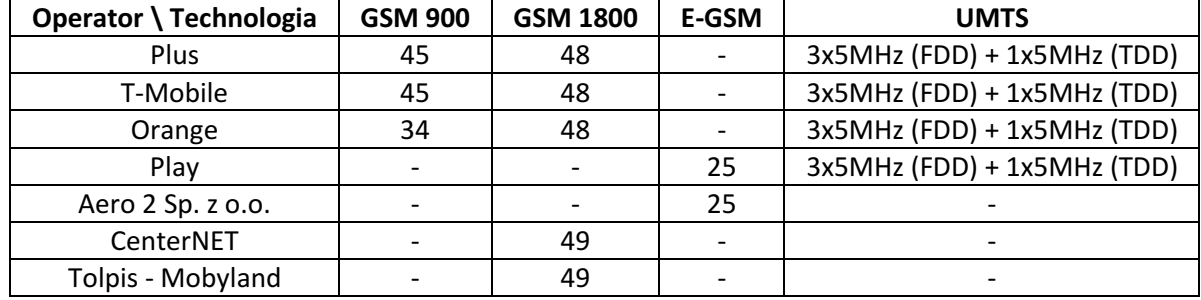

Liczba kanałów przyznanych operatorom telefonii komórkowej w Polsce:

Przyznane częstotliwości dla pasma GSM 900:

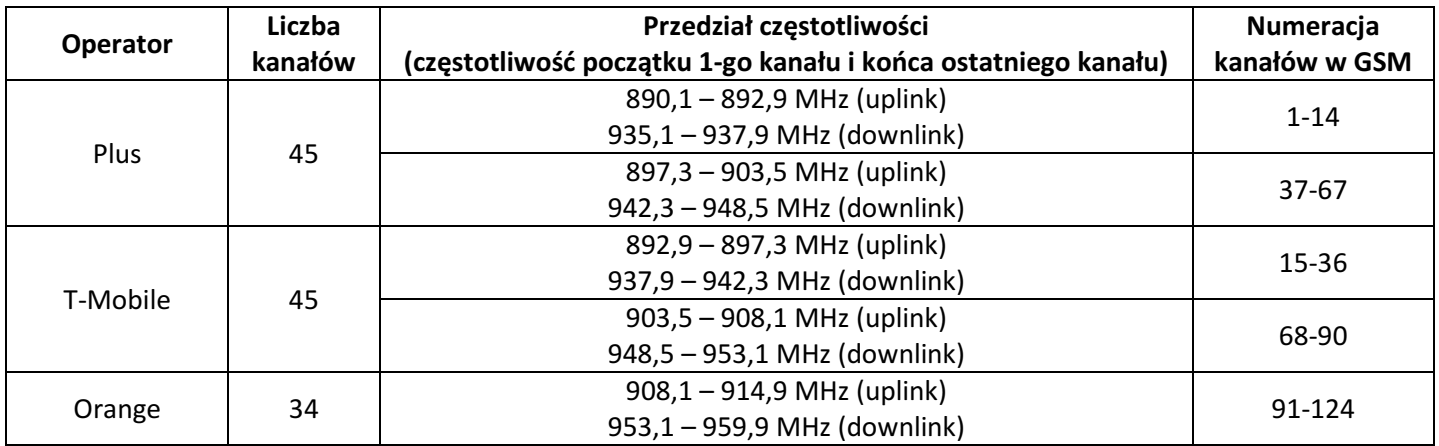

#### Przyznane częstotliwości dla pasma E-GSM:

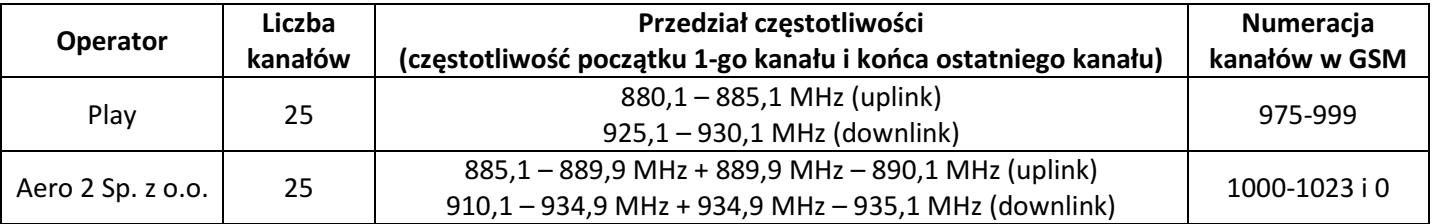

#### Przyznane częstotliwości dla pasma GSM 1800:

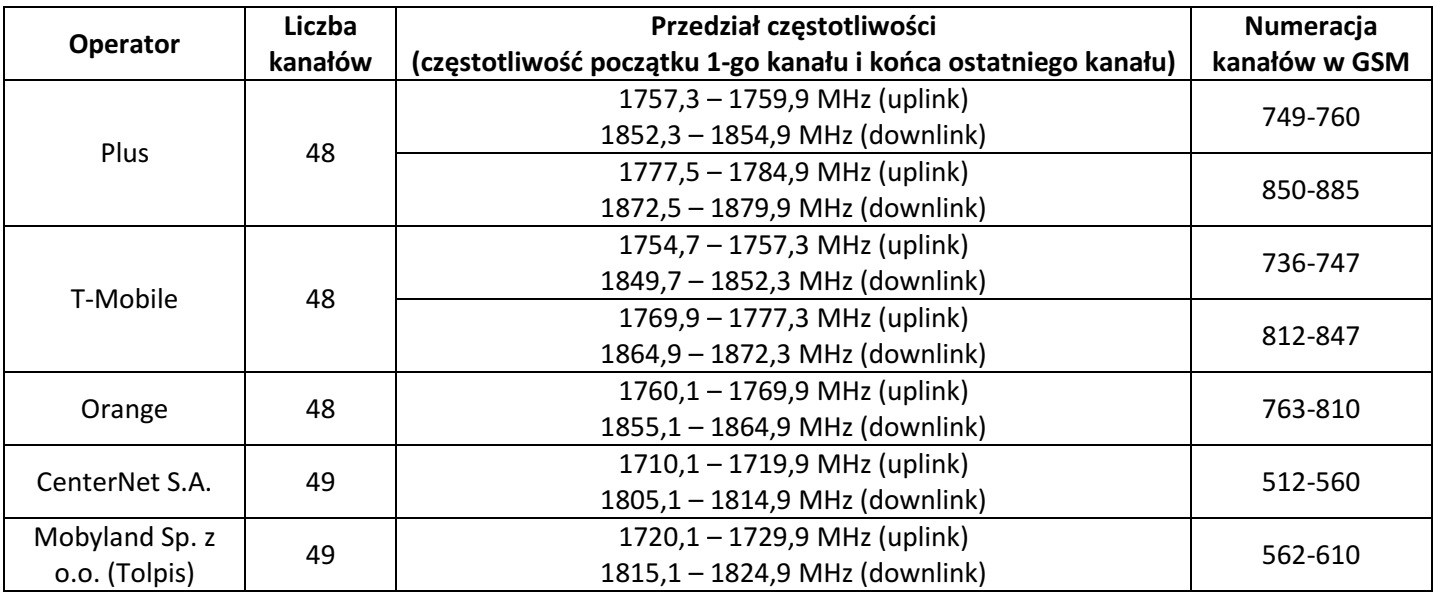

#### Przyznane częstotliwości dla pasma UMTS 2100 (kanały ok. 5MHz):

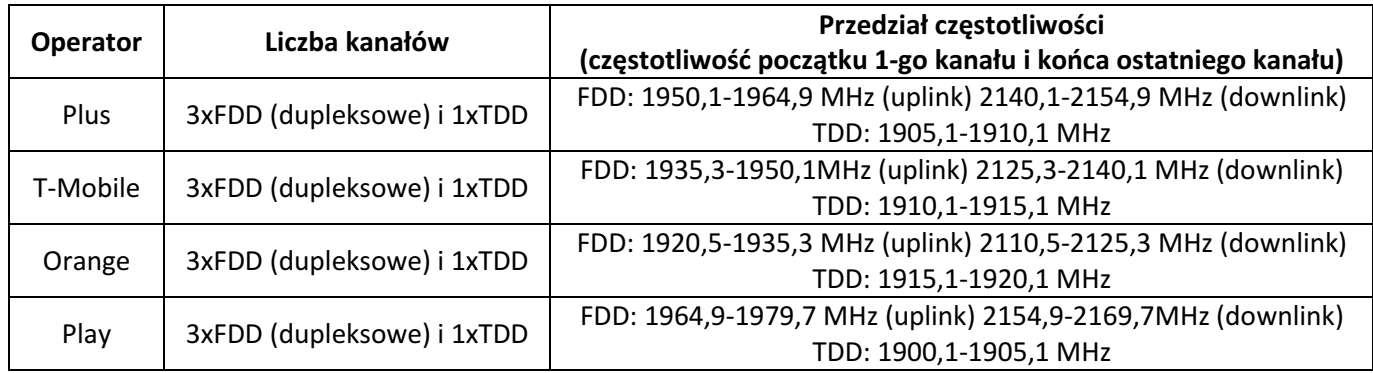

W przyszłości technologie GSM 900, GSM 1800, E-GSM mogą być zastąpione technologią UMTS pracując na częstotliwościach drugiej generacji (GSM). Wymagane będzie wtedy użycie całego pasma 5 MHz na potrzeby UMTS. W planach sieci Play jest wykorzystanie pasma 5 MHz dla potrzeb GSM w dużych miastach, natomiast poza nimi ma być uruchomiony UMTS na 900 MHz. Niestety nie ma możliwość współdziałania zarówno GSM jak i UMTS na tej samej częstotliwości na tym samym terenie.

W przypadku sieci UMTS poszczególne kanały mogą być wykorzystywane w różny sposób. Kolejne nośne (kanały FDD) mogą być uruchomione na przykład w celu oddzielenia transmisji danych HSDPA od pozostałych usług. W zależności od konfiguracji stosowanej przez operatora, określone nośne mogą być wykorzystywane tylko w czasie transmisji danych tj. momencie nawiązania połączenia typu data (czyli np. połączenia z siecią Internet) następuje przerzucenie na inną nośną – brak możliwości logowania i pozostania w trybie standby.

Numery częstotliwości kanałów sieci UMTS w paśmie 2100 MHz używanych przez polskich operatorów (widoczne są jedynie w netmonitorach takich jak FTD Nokii):

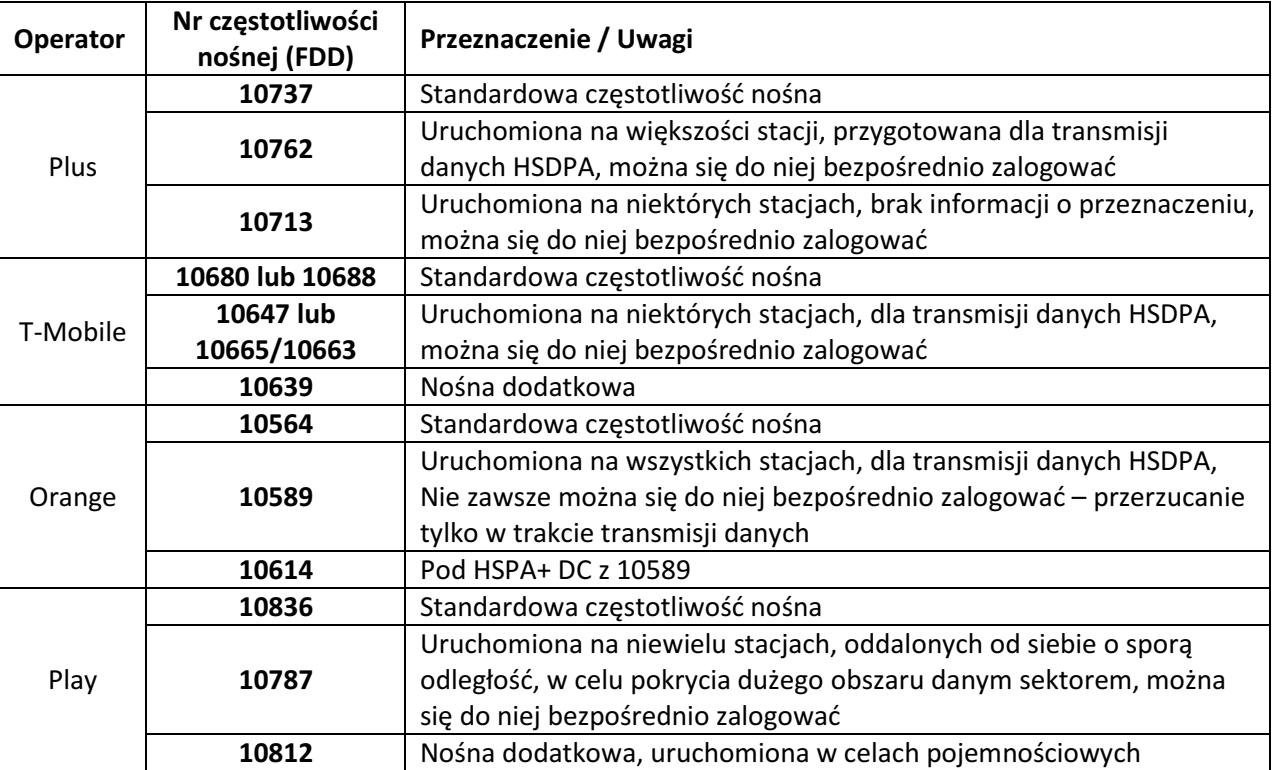

W przypadku sieci GSM, w ramach jednego sektora przyznawane jest wiele kanałów, tzw. TRX'ów. TRX fizycznie jest modułem sprzętowym zainstalowanym wewnątrz szafki lub kontenera stacji bazowej, odpowiedzialnym za obsługę danego kanału (lub zakresu kanałów) w ramach określonego sektora stacji. Ilość TRX'ów obsługujących dany sektor jest uzależniona w głównej mierze od ruchu generowanego w pokrywanym przez ten sektor obszarze, aczkolwiek w terenach o "średnim" obciążeniu przeważnie są to 3 TRX'y na sektor. Każdy kanał dzielony jest na 8 timeslotów, w których jeden zajmuje się sygnalizacją, pozostałe wykorzystywane są do rozmów lub transmisji danych. Timesloty to szczeliny czasowe, w których dany terminal może transmitować dane. W przypadku, gdy sektorowi przyznane są 3 kanały, najczęściej tylko jeden timeslot (TS) wykorzystywany jest do celów sygnalizacyjnych, choć w dużej mierze zależy to od rodzaju ruchu na danym obszarze i ilości przyznanych kanałów. W czasie rozmowy wykorzystywany jest jeden TS, choć w przypadku problemów z pojemnością stacji bazowej, operator może wymusić pracę przy pomocy połowy timeslota. Mamy wówczas do czynienia z kodowaniem Half Rate (HR), co z jednej strony powoduje pogorszenie jakości rozmów, ale z drugiej ofertuje dwukrotnie większą pojemność danego kanału, bowiem jest on wówczas w stanie obsłużyć co najmniej 14 zamiast 7 użytkowników jednocześnie W przypadku transmisji danych

może być wykorzystane więcej kanałów i lepszą oraz inną modulację, powodując zwiększenie prędkości transmisji tj. przepustowości łącza. W sieci Plus, rzadziej w Orange przyznane kanały dla danego sektora nie pracują w tym samym paśmie częstotliwości. Zdarza się, iż kanał z timeslotem do celów sygnalizacyjnych pracuje w paśmie GSM 900, zaś w czasie rozmowy wykorzystywane są kanały także pracujące w GSM 1800, co można zobaczyć jedynie w bardziej zaawansowanych netmonitorach.

W przypadku sieci UMTS nie istnieje podział na timesloty. Transmisja polega tutaj na przypisaniu poszczególnym użytkownikom korzystającym z tego samego kanału do przesyłania danych sekwencji rozpraszających, dzięki którym odbiornik jednoznacznie zidentyfikuje przeznaczoną dla niego transmisję. Z danego kanału częstotliwości może korzystać wiele użytkowników jednocześnie. Stacje bazowe są odróżniane za pomocą numerów identyfikatorów stanowiących sumę PSC i SSC - PSC (Primary Synchronization Code) i SSC (Secondary Synchronization Code) o długości 256 czipów każdy. Jeden czip to jeden znak sygnału źródłowego przemnożonego przez sekwencję rozpraszającą). Identyfikatory te widoczne są tylko w zaawansowanych netmonitorach.

Główne parametry stacji bazowych możliwe do podglądnięcia w programach i zaawansowanych netmonitorach:

• CellId (CID - Cell Identifier) – identyfikator komórki (sektora) stacji bazowej do której aktualnie jesteśmy zalogowani, dla każdego sektora danego pasma przyznane jest inne CellId. W przypadku, gdy korzystamy z sieci UMTS/3G istnieje dodatkowo numer RNC (Radio Network Controller), czyli kontrolera stacji bazowych UMTS – NodeB. Stosowany jest następujący wzór do wyliczenia długiego, zbiorczego CellId: DŁUGI\_CELLID = RNC \* 65536 + KRÓTKI\_CELLID. W przypadku sieci 3G, dany sektor dla każdej częstotliwości nośnej ma przyznane inny numer CellId.

Monitory sieci przeważnie pokazują CID w postaci "długiej", z którego można obliczyć CID krótki oraz RNC: KRÓTKI\_CELLID = operacja modulo 65536 (mod 65536) z DŁUGI\_CELLID RNC = liczba całkowita z wyniku operacji DŁUGI\_CELLID / 65536

Lub rozbijając "długi" CID wg następującego schematu: 1234567890 (dec) = 499602D2 (hex) Stad: 4 ostatnie wartości czyli 02D2 (hex) – CellId komórki => 722 (dec) bez 4 ostatnich wartości czyli 4996 (hex) – identyfikator RNC => 18838 (dec)

- LAC (Local Area Code / Location Area Code) numer obszaru przywołań, numer lokalny dla grupy stacji bazowych
- numer kanału na którym pracuje dany sektor stacji bazowej (CH channel)
- w przypadku pracy w paśmie UMTS ID (PSC i SSC) stacji bazowej

# II. Informacje dot. monitoringu stacji bazowych, dostępne aplikacje

#### WYKAZ STACJI BAZOWYCH – WWW.BTSEARCH.PL ORAZ POMOCNE UWAGI:

Na stronie http://www.btsearch.pl prowadzony jest wykaz stacji bazowych, prowadzony przez zwykłych użytkowników telefonii komórkowej, korzystających z dodatkowych aplikacji i przysyłających następujące informacje o stacjach bazowych:

- Sieć: 260 01 Plus, 260 02 T-Mobile, 260 03 Orange, 260 06 Play
- Lokalizacja: województwo, miejscowość, ulica, rodzaj obiektu
- LAC Local Area Code / Location Area Code
- CID CellId CellIdentifier
- pasmo pracy stacji: GSM 900, GSM 1800, UMTS
- RNC dla stacji UMTS (3G)
- ewentualnie numer kanału stacji dla 3G (numer częstotliwości nośnej)

Numery dokładnych kanałów nie są dokładnie spisywane, głównie dlatego, iż konfiguracje stacji bazowych bardzo często są zmieniane. Dodatkowo darmowe, proste aplikacje nie posiadają możliwości dokładnego odczytania bardziej skomplikowanych parametrów stacji bazowej.

W przypadku sieci T-Mobile, Orange, Play – CellId powinno być unikatowe w skali kraju, w przypadku Plusa CellId jest unikatowe w obrębie każdego z czterech obszarów (pierwsza cyfra w polu LAC oznacza numer danej strefy).

CellId jest przyznawany często nietypowo dla każdego sektora stacji bazowej, czyli niezgodnie stosowaną kiedyś regułą: xxxx1-3, xxxx4-6 lub xxxx7-9. Końcówki CellId przyznawane były zgodnie ze wskazówkami zegara licząc od kąta zerowego. Głównie z powodu dużej liczby stacji w celu utrzymania przez Operatora unikalności CellId na terenie całego kraju przyznawane CellId jest dosyć chaotycznie.

Programy tupu Celltrack i PyNetMony nie pozwalają niestety na sprawdzenie, z której częstotliwości nośnej przy pracy w sieci UMTS telefon aktualnie korzysta. W przypadku Orange najczęściej druga nośna nie pozwala na zalogowanie się (przygotowana tylko na poczet transmisji HSDPA). W tym przypadku na cele bazy btserach.pl spisywane są CellId tylko dla jednej nośnej. W przypadku Plusa druga nośna ma najczęściej CellId z końcówkami 4,5,6 i początkiem takim samym jak dla defaultowej (głównej) nośnej UMTS. W przypadku Ery niestety nie każda stacja ma uruchomioną drugą nośną.

Bardzo pomocna przy monitoringu stacji bazowych może być baza stacji bazowych wydawana przez UKE - Urząd Komunikacji **Elektronicznej** 

http://www.uke.gov.pl/uke/index.jsp?place=Lead24&news\_cat\_id=358&news\_id=3749&layout=9&page=text. Co miesiąc pojawia się jej aktualizacja i zawiera spis stacji bazowych, które mają pozwolenie radiowe wraz z dokładnymi informacjami o: lokalizacji, współrzędnych GPS oraz StationID, czyli wewnętrzny numer stacji stosowany przez operatora. Niestety spis nie posiada takich informacji jak LAC, CellId czy RNC. Spis wydawany przez UKE jest często niestety niepełny. Brakuje w nim części działających stacji bazowych, zaś w przypadku najczęściej Plusa istnieje wiele stacji bazowych przygotowanych jedynie na papierze. Spis UKE zawiera także często błędy lokalizacji danej stacji czy współrzędnych GPS. Na podstawie spisu UKE została przygotowana mapka stacji bazowych, która dostępna jest na stronie http://mapa.btsearch.pl. Może ona w znacznym stopniu przydać się przy monitoringu stacji bazowych.

Zgłoszenia dot. stacji bazowych na potrzeby bazy www.btsearch.pl można przesyłać na adres: btsearch@btsearch.pl

#### PORÓWNANIE APLIKACJI DO MONITORINGU:

Do monitoringu stacji bazowych telefonii komórkowej proponuje się wykorzystanie telefonów z systemem operacyjnym Symbian i wgranymi aplikacjami:

- 1. Celltrack
- 2. PyNetMony
- 3. FTD FieldTest (tutorial w trakcie przygotowywania)

Monitoring stacji bazowych powinien wyglądać następująco:

- obejście danej stacji bazowej dookoła dla każdego pasma osobno i przeglądnięciu zmieniających się parametrów CellId / LAC za pomocą głównego okna lub późniejsze przeglądniecie logów. Dokładny monitoring powinien także obejmować sprawdzenie poziomu sygnału w miejscu testów, jednak z powodu ubogości aplikacji (brak możliwość dokładnego sprawdzenia poziomu sygnału), nie jest w pełni możliwy
- włączenie programów typu Celltrack lub PyNetMony przed dłuższą podróżą np. pociągiem lub samochodem i pozostawienie aplikacji włączonej w trybie pracy w tle (uwaga na czerwoną słuchawkę dla aplikacji Celltrack pod Symbian OS 9.x – program się wyłącza). Można także wtedy włączyć urządzenie GPS, dzięki czemu będziemy wiedzieć, gdzie w przybliżeniu znajduje się nowa stacja

Najbardziej polecaną aplikacją do monitoringu typu Freeware jest Celltrack. Program PyNetMony posiada wiele narzędzi bardziej rozbudowanych, jednak część z opcji musi być niestety jeszcze poprawiona. Ogólne porównanie programów zostało przedstawione w tabeli poniżej:

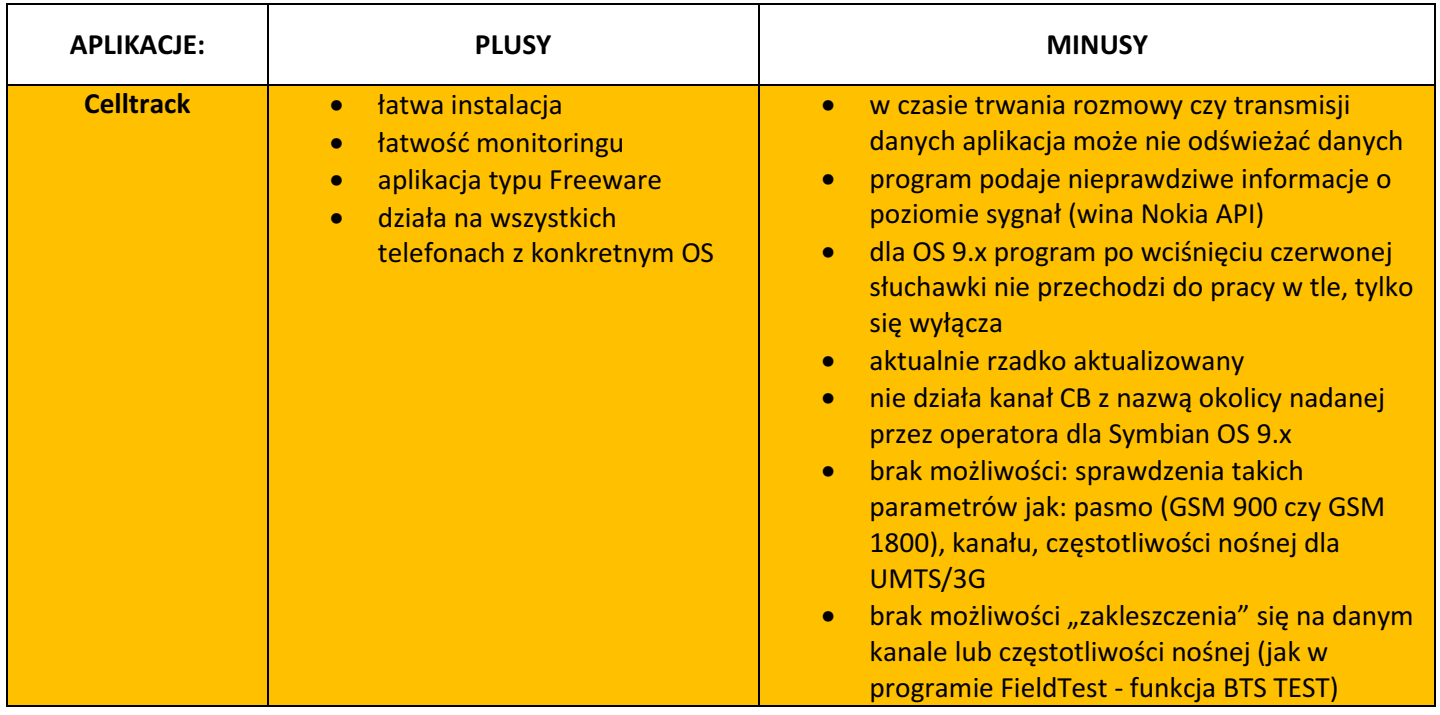

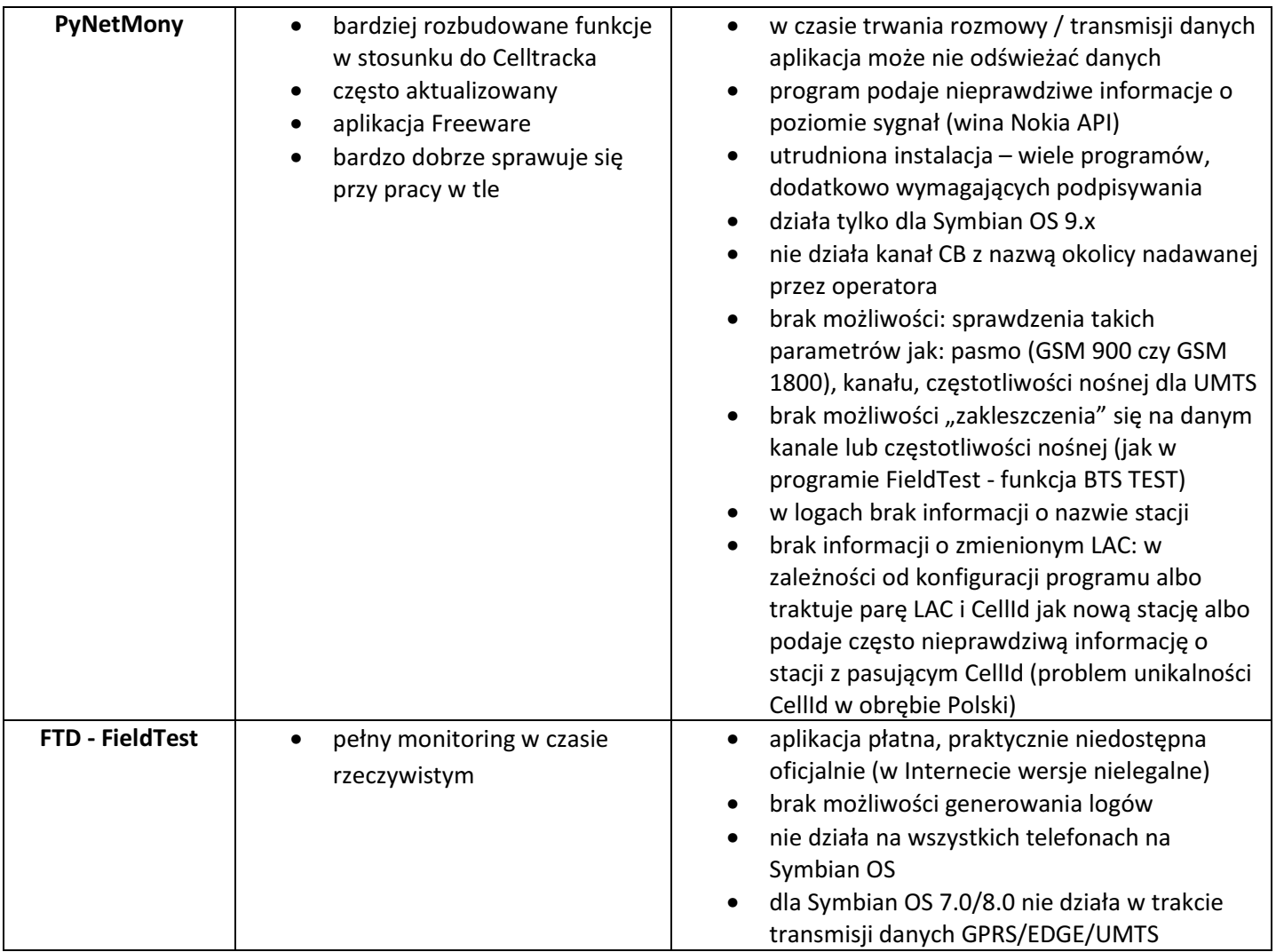

# III. Instalacja programów

#### Celltrack:

Najnowsze wersje programu dostępne są na stronie producenta: http://www.afischer-online.de/sos/celltrack/ Program dostępny dla telefonów z systemem operacyjnym Symbian:

- OS version 6.2 http://www.afischer-online.de/sos/celltrack/CellTrack62.SIS
- OS version 7.0/8.0 http://www.afischer-online.de/sos/celltrack/CellTrack70.SIS
- OS version 9.x (3rd Generation) http://www.afischeronline.de/sos/celltrack/CellTrack91\_S60\_3\_0\_v\_1\_0\_7\_unsigned.sis

Aby sprawdzić wersję OS naszego telefonu, należy np. wejść na http://www.s60.com/life/s60phones/browseDevices.do, wybrać dany model i wejść do Technical Specificaton.

W przypadku programu Celltrack dla OS version 9.x, tak jak dla innych programów, wymagany jest przed instalacją podpis programu certyfikatem. Za pomocą kombinacji \*#06# odczytujemy numer IMEI naszego telefonu. Wchodzimy na https://www.symbiansigned.com/app/page/public/openSignedOnline.do, gdzie podajemy numer IMEI, adres email i aplikację, którą mamy podpisać (czyli nasz pobrany wcześniej Celltrack dla OS 9.x). Dodatkowo najlepiej zaznaczamy "Select all" w "Capability information", podajemy kod z obrazka i akceptujemy regulamin. Po chwili na podany adres e-mail powinniśmy otrzymać wiadomość z prośbą o weryfikację, a w następnej link z do podpisanej aplikacji. Instalacja programu odbywa się standardowo, tak jak w przypadku każdego programu, czyli wysyłając plik bezpośrednio przy użyciu Bluetooth lub za pomocą programu zainstalowanego na komputerze – np. Nokia PC Suite za pomocą kabla lub Bluetooth. Aplikacje instalujemy najlepiej w Pamięci telefonu, nie na karcie MMC. W przypadku problemów z instalacją programu pomimo podpisania aplikacji dla Symbian OS 9.x należy sprawdzić w ustawieniach telefonu: Ustawieniach -> Aplikacje -> Menadżer aplikacji -> Inst. Oprogramowania czy jest zaznaczona opcja Wszystko.

### PyNetMony:

Aplikacja działa niestety tylko pod Symbian OS 9.x. Aby sprawdzić wersję OS naszego telefonu, należy np. wejść na http://www.s60.com/life/s60phones/browseDevices.do, wybrać dany model i wejść do Technical Specificaton. Najnowsze wersje programu dostępne są na stronie producenta: http://pynetmony.googlepages.com/download\_py

Przed instalacją programu wchodzimy na stronę http://sourceforge.net/project/showfiles.php?group\_id=154155, wybieramy Download, a później najnowszą wersję PythonForS60 z końcówką 3rdEd (aktualnie najnowsza wersja to PythonForS60\_1\_4\_5\_3rdEd.sis). Sam Python nie wymaga podpisywania certyfikatem - instalujemy od razu w telefonie Symbian OS 9.x.

Resztę niezbędnych plików znajdziemy na stronie producenta (link na początku tej części tutoriala). Pliki wymagają niestety podpisywania certyfikatem, tak jak w przypadku Celltrack (patrz na poprzednią część - Celltrack). Niestety do podpisania jest 8 plików (poza PythonForS60). Najlepiej jest w wykorzystać parę kont mailowych – istnieją ograniczenia dot. podpisywania. Można niestety podpisać 1 aplikację co ok. 3-5 minut w obrębie podanego adresu mailowego. Po podpisaniu instalujemy w telefonie wg. kolejności, na dysku C (w pamięci telefonu):

- 1.: PythonForS60\_1\_4\_5\_3rdEd.SIS (Doesn't require signing)
- 2.: locationrequestor\_3rd\_unsigned.sis (http://usa.dpeddi.com/locationrequestor\_3rd\_unsigned.sis)
- 3.: wlantools-PyS60\_1\_4\_4\_3rdEdFP1-OMAP2420-unsigned.sis (choose the correct version for your Mobile) (http://chris.berger.cx/uploads/PyS60/wlantools/)
- 4.: lightblue-0.3.3-s60-3rdEd\_freedevcert.sis (http://lightblue.sourceforge.net)
- 5.: blues 3rd 1 0 0 unsigned.SIS (http://sourceforge.net/project/showfiles.php?group\_id=132176)
- 6.: envy\_3rd\_1\_0\_4\_unsigned.SIS (http://sourceforge.net/project/showfiles.php?group\_id=132176)
- 7.: elocation-PyS60\_1\_4\_5\_3rdEdFP1-unsigned.sis (choose the correct version for your Mobile) (http://chris.berger.cx/uploads/PyS60/elocation/)
- 8.:miso-1.95-s60\_31\_dev.sis (http://www.hiit.fi/files/fi/da/miso/utils/web/)
- 9.: PyNetMony\_2\_02\_03\_unsigned.sis (http://pynetmony.googlepages.com)

Źródło: http://pynetmony.googlepages.com/download\_py

W przypadku problemów z instalacją programu pomimo podpisania aplikacji dla Symbian OS 9.x należy sprawdzić w ustawieniach telefonu: Ustawieniach -> Aplikacje -> Menadżer aplikacji -> Inst. Oprogramowania czy jest zaznaczona opcja Wszystko. Aplikacja instalujemy w pamięci telefonu. Dodatkowo tworzone są automatycznie foldery na karcie pamięci, do których będzie można wrzucić bazę stacji bazowych (pliki clf) czy wygenerować logi. Możliwe jest to oczywiście także na dysku C (pamięci telefonu). Szczegóły dotyczące odpowiednich ustawień w dalszej części tutoriala.

# IV. Pierwsze uruchomienie programów

#### Celltrack:

Po uruchomieniu programu powinniśmy otrzymać (screen programu dla OS 9.x na zdj. nr 10 i 8.x na zdj. nr 11):

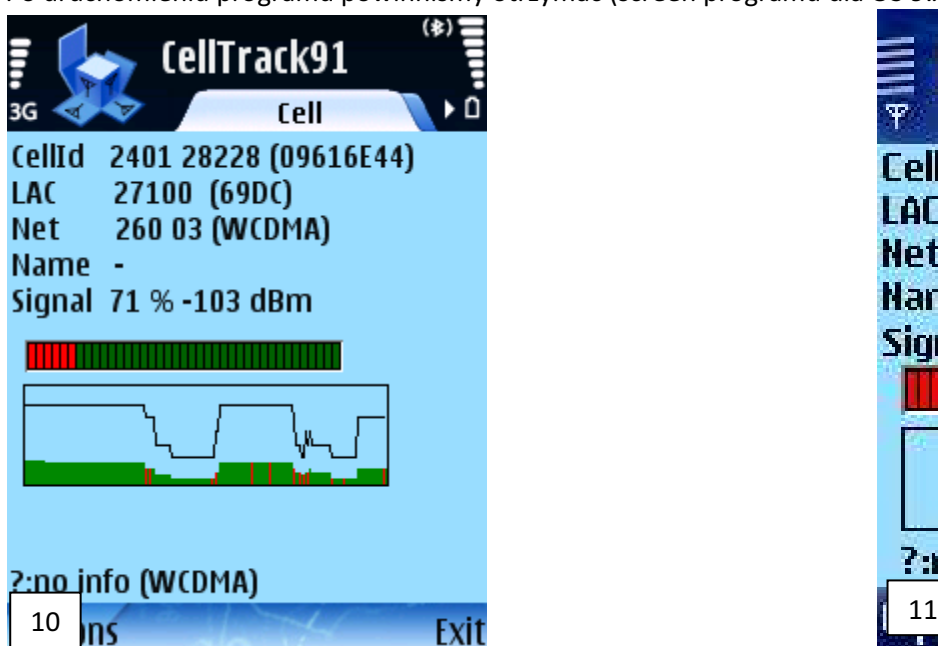

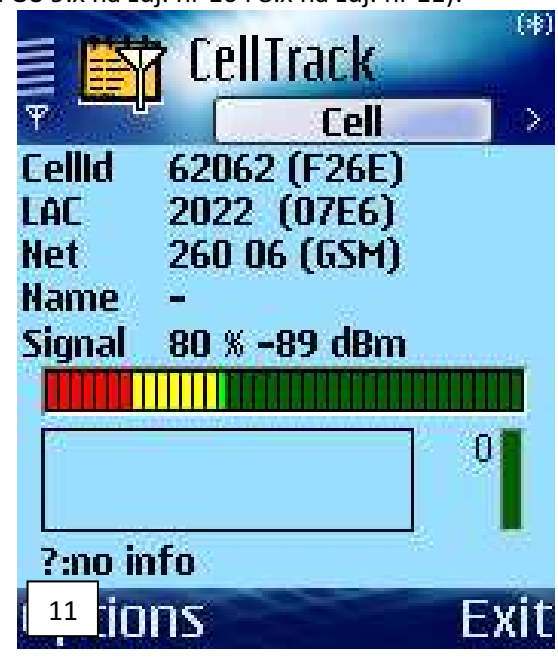

W programie dostępne są następujące okna:

1. okno główne – Cell:

Opis wyświetlanych informacji:

- CellId (CID Cell Identifier) numer komórki stacji bazowej do której aktualnie jesteśmy zalogowani. W przypadku, gdy korzystamy z sieci UMTS/3G w polu Net mamy wpisane WCDMA, a przed Cellid znajduje się numer RNC (Radio Network Controller), czyli kontrolera stacji bazowych UMTS – NodeB
- LAC (Local Area Code / Location Area Code) numer obszaru przywołań, numer lokalny dla grupy stacji bazowych
- Net międzynarodowy kod sieci (260 01 Plus, 260 02 T-Mobile, 260 03 Orange, 260 06 Play). Obok znajduje się informacja dot. pasma z którego aktualnie korzystamy – GSM (GSM900 lub GSM 1800) lub WCDMA (czyli UMTS/3G)
- Name informacja o sieci pobieranie informacji dot. lokalizacji z kanału nr 50 nie działa na OS 9.x
- Signal aktualny poziom sygnału odbieranego ze stacji do której jesteśmy zalogowani. Poziom sygnału często może pokazywać błędne informacje lub nie odświeżać się z powodu ograniczeń Nokia API
- wykres zmieniający się poziom sygnału w czasie
- "?:no info" możliwość odczytania informacji o komórce o danym numerze Cellld na podstawie bazy stacji w formacie clf wgranej do programu (szczegóły w dalszej części tutoriala)
- 2. okno Cell More (po przejściu strzałką w prawo):

Okno zawiera dokładniejsze informacje w porównaniu z głównym oknem, ale bez wykresów poziomu sygnału. W wersjach nie dla OS 9.x, widoczny jest po zalogowaniu tzw. długi CellId, który jest powiązany z RNC na podstawie zależności: DŁUGI\_CELLID = RNC \* 65536 + KRÓTKI\_CELLID. W przypadku programu w wersji dla OS 9.x widzimy standardowo CellId jako dwie, osobne wartości (RNC i KRÓTKI\_CELLID).

3. okno CellLoc (tylko dla Symbian OS 9.x):

Okno to związane jest z wykorzystaniem urządzenia GPS do monitoringu. Szczegóły w następnej części.

4. okno CellPic:

Do programu możliwe jest dogrywanie zdjęć stacji bazowych, nazywając zdjęcia przykładowo 256301FE26202.jpg, jeśli CellId to 2563 (przeliczone do hex), LAC 01FE (przeliczone do hex), w sieci 262 02 (czyli Cell (hex.) + LAC (hex.) + country + net). Zdjęcia wrzucamy do katalogu ze zdjęciami w folderze programu. Okno to trak taktowane jest jedynie jako "bajer".

5. okno Phone:

Okno to pozwala sprawdzenie podstawowych informacji dotyczących naszego telefonu, niezwiązanych z monitoringiem stacji bazowych

#### PyNetMony:

Po uruchomieniu programu powinniśmy otrzymać następujące okno (screen programu na zdjęciu nr 12):

1. okno główne – NetMon:

Opis wyświetlanych informacji:

- CellId (CID Cell Identifier) numer komórki stacji bazowej do której aktualnie jesteśmy zalogowani.
- godzina aktualny czas
- LCID DŁUGI CELLID = RNC \* 65536 + KRÓTKI CELLID w przypadku pracy w sieci UMTS, lub krótki CID - CellId (CID - Cell Identifier) – numer komórki stacji bazowej do której aktualnie jesteśmy zalogowani. W nawiasie wartość przeliczona do hex.
- LAC (Local Area Code / Location Area Code) numer obszaru przywołań, numer lokalny dla grupy stacji bazowych
- W przypadku, gdy korzystamy z sieci UMTS/3G pojawia się dodatkowe pole o nazwie RNC (Radio Network Controller), czyli numer kontrolera stacji bazowych UMTS – NodeB
- Net międzynarodowy kod sieci (260 01 Plus, 260 02 T-Mobile, 260 03 – Orange, 260 06 – Play). Obok znajduje się informacja czy znajdujemy się w sieci macierzystej czy roamingu
- RXL aktualny poziom sygnału odbieranego ze stacji do której jesteśmy zalogowani. RXL często może pokazywać błędną wartość lub nie odświeżać się z powodu ograniczeń Nokia API
- MOD pasmo z którego aktualnie korzystamy GSM (GSM900 lub GSM 1800) lub WCDMA (czyli UMTS/3G)
- RAM ilość pamięci RAM aktualnie wykorzystywanych, niezwiązane z monitoringiem sieci
- "New Cell..." informacje o stacji bazowej, możliwość odczytania informacji o komórce o danym numerze CellId na podstawie bazy stacji w formacie clf wgranej do programu (szczegóły w dalszej części tutoriala)

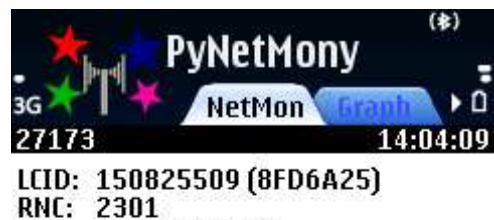

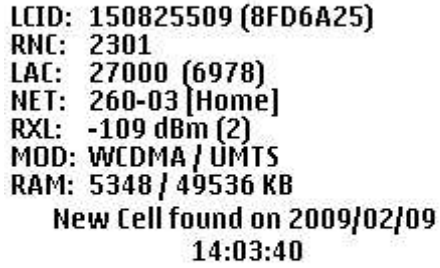

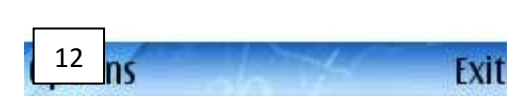

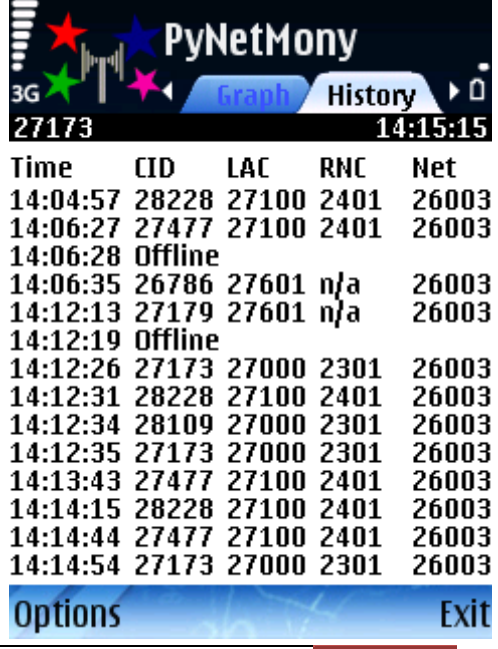

- 2. okno Graph (po przejściu strzałką w prawo): Okno zawiera zmieniający się poziom sygnału oraz informacje o stacjac  $13$  pwych w czasie (ostatnie 3,3 min.)
- 3. okno History (zdjęcie nr 13):

Okno zawiera historię ostatnio wykorzystywanych stacji bazowych. Wartość n/a w kolumnie RNC oznacza, iż zalogowani byliśmy do stacji bazowej pracujące w paśmie GSM

4. okno GPS (zdjęcie nr 14):

Okno wykorzystywane tylko z włączonym odbiornikiem GPS. Zawiera informacje dotyczące naszego położenia oraz (w przypadku dogrania plików ze stacjami bazowych wraz z ich współrzędnymi GPS) także odległość i kierunek do stacji z której aktualnie korzystamy

5. okno WLAN:

Możliwość zbierania informacji o mijanych sieciach bezprzewodowych. W przypadku monitoringu sieci komórkowych, opcja nieużywana.

6. okno CellInfo:

Ogólna informacja o stacji bazowej z której korzystamy

7. okno Radar (zdjęcie nr 16):

W graficzny sposób rozrysowany kierunek do stacji bazowej. Wymaga dogranego pliku ze stacjami bazowymi wraz z ich współrzędnymi GPS oraz włączonego urządzenia GPS.

8. okno Map:

Możliwość podejrzenia mapy okolicy w której znajduje się nasza stacja bazowa. Wymaga dogranego pliku ze stacjami bazowymi wraz z ich współrzędnymi GPS, włączonego urządzenia GPS oraz połączenia z Internetem.

9. okno BT:

Możliwość zbierania informacji o mijanych telefonach z włączonym Bluetoothem. W przypadku monitoringu sieci komórkowych, opcja nieużywana.

10. okno Stat (zdjęcie nr 16):

informacje liczbowe o nowych stacji bazowych, wielkości bazy clf oraz innych parametrach.

11. okno Neighbours (zdiecie nr 18):

Wyliczone odległości do najbliższych stacji bazowych. Wymaga dogranego pliku ze stacjami bazowymi wraz z ich współrzędnymi GPS oraz włączonego urządzenia GPS. Program wyliczy odległości po wejściu do Options - > Database -> Calculate Neighbour

12. okno Newclf:

Podane stacje bazowe, które nie widnieją w dogranym pliku clf traktowane jako nowe stacje

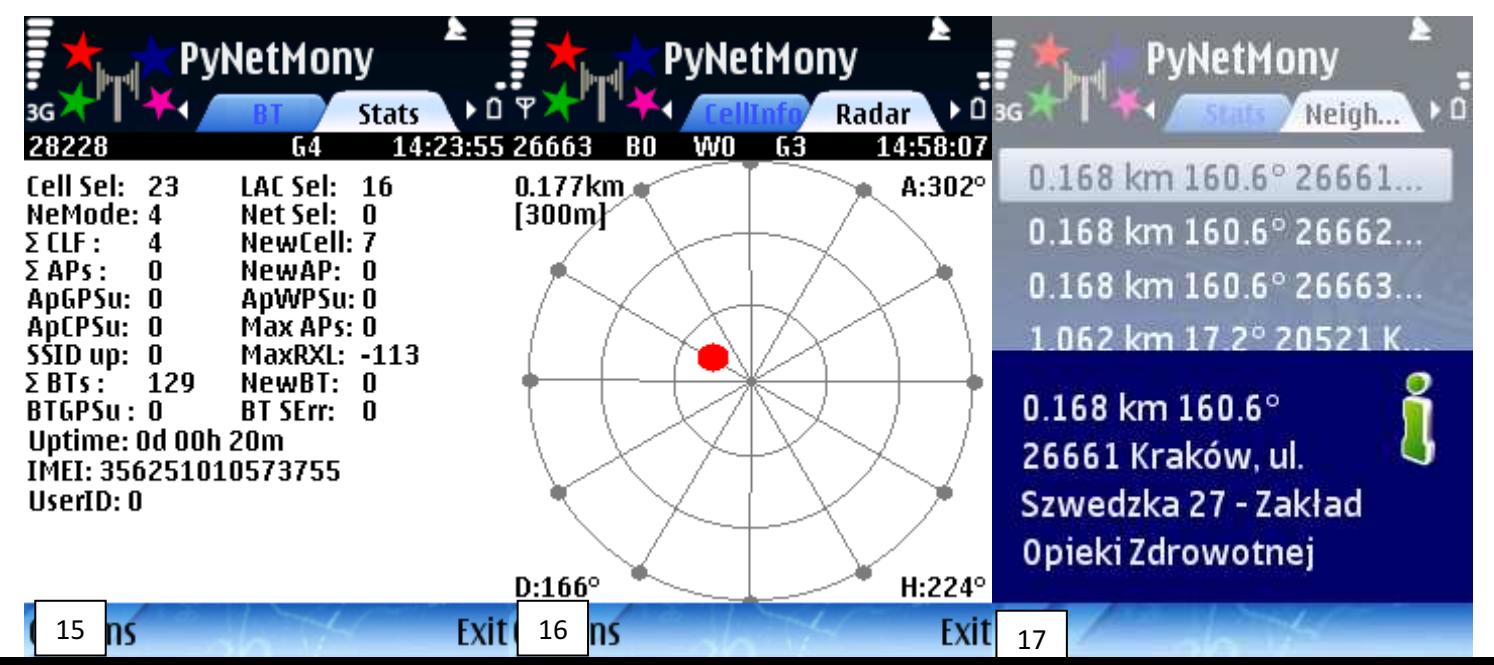

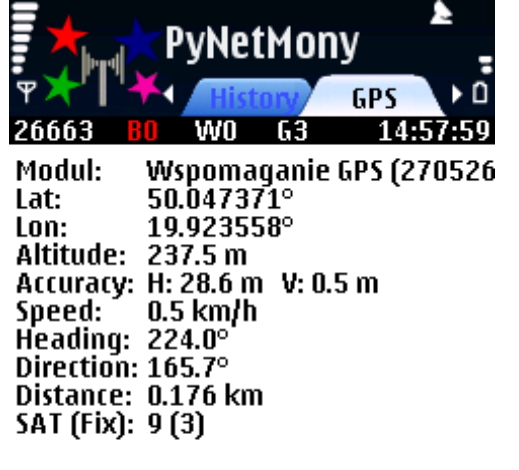

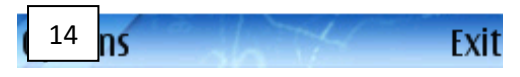

#### Celltrack:

Konfigurację przeprowadzamy po wejściu Options -> Settings -> Logging lub Display. Konfiguracja dla menu Logging jest następująca:

- Log Mode ustawiamy Cell Changes wszystkie zmieniająca się sektory stacji bazowych będą spisywane do plików trace w katalogu programu. W przypadku Symbian OS 9.x powstaną pliki tracexxxxx, gdzie xxxxx to międzynarodowy numer sieci komórkowej
- Direction supported opcja pozwala na pokazanie w głównym oknie z której strony widzimy stację bazową na podstawie końcówek CellId (np. stacja 3-sektorowa o CellId ma końcówki xxxx1, xxxx2, xxxx3, które przyznawane były najczęściej zgodnie ze wskazówkami zegara od kąta 0-go). Ponieważ CellId przyznawane jest aktualnie bardzo różnie, sugeruje się nie wykorzystywanie tej opcji (ustawiamy Off)
- **Dir. Digit Position ustawiamy Off, dla Symbian OS 9.x zostawiamy Last Position**
- **Cell Name from Id** ta opcja nie będzie przez nas wykorzystywana, zostawiamy Off
- Cell Name from CBS (nie działa na Symbian OS 9.x) przed ustawieniem na On wyłączamy program Celltrack i wchodzimy do konfiguracji w telefonie: Ustawienia -> Sieć -> Informacje o sieci -> Wyłączone. Włączamy Celltrack i ustawiamy parametr na On. Od tej chwili po restarcie aplikacji na wyświetlaczu powinny być wyświetlone informacje z kanału nr 50 z lokalizacją przyznaną przez operatora. Dane także będą zapisywane do pliku z logami. Opcja ta działa tylko przy pracy w paśmie GSM, nie na każdej stacji bazowej.
- CBS service number (działa na wszystkich telefonach z wyj. Symbian OS 9.x) ustawiamy kanał nr 50
- **Cell position from CBD** tylko dla Symbian OS  $9.x$  funkcja i tak nie działa, zostawiamy ON
- Beep on unknown Cell ustawiamy dźwięk zgodny z własnymi preferencjami
- Beep on good Signal najlepiej ustawiamy na NoSound ze względu na fakt, iż aplikacja nie pozwala poprawne wyświetlanie poziomu sygnału – wina Nokia API
- Beep Signal on .. dBm najlepiej nie zmieniamy (defaultowo 53, czyli -53 dBm)

Konfiguracja dla menu Display jest następująca:

- View Bar as pozostawiamy defaultowo dBm. Aplikacja nie pozwala poprawne wyświetlanie poziomu sygnału – wina Nokia API
- Show short Cell Id ustawiamy na Off, dzięki czemu dla sieci UMTS/3G widoczny będzie dodatkowo numer RNC (Radio Network Controller)
- Database Format ustawiamy V. 3.0 dec (ustawienie niezbędne do ściągnięcia bazy stacji bazowych do programu, patrz następna część tutoriala)
- Import data as ustawiamy UTF-8 (ustawienie niezbędne do ściągnięcia bazy stacji bazowych do programu, patrz następna część tutoriala)
- Second Search zostawiamy defaultowe On. Program wyszuka w bazie zewnętrznej stacje bazowe, które mają identyczny CellId i LAC. Jeśli nie znajdzie, baza zostanie przeszukana jeszcze raz, ale tylko po CellId
- **Refresh Seconds zostawiamy defaultowe 2**
- Light always on zostawiamy defaultowe Off, chyba, że należy nam na stałym podświetlaniu wyświetlacza (działa, gdy bateria ma więcej niż 30% pojemności). Przy okazji należy zwiększyć czas do włączenia się wygaszacza wyświetlacza w odpowiednich ustawieniach telefonu

• Receive GPS Data (tylko dla Symbian OS 9.x): program Celltrack umożliwia zbieranie logów wraz ze współrzędnymi GPS. W Options -> Display -> znajduje się dodatkowa opcja Receive GPS Data. Jeśli posiadamy wbudowany GPS możemy wybrać intern, jeśli korzystamy z GPS przez Bluetooth wybieramy extern. Po wybraniu opcji pobierania współrzędnych GPS, należy zrestartować aplikację. Korzystanie z urządzenia GPS może spowodować znaczne przyspieszenie wyczerpywania się baterii. Dla Symbian OS 9.x

dodatkowo istnieją w pliku z logami dwie dodatkowe kolumny ze współrzędnymi GPS miejsca, w którym nastąpiło zalogowanie się do danego sektora.

Po poprawnej konfiguracji urządzenia GPS (i dograniu plików clf – szczegóły w następnej części tutoriala) w oknie Cell Loc (zdjęcie nr 18) powinniśmy otrzymać: aktualne współrzędne GPS (ostatnie dwie cyfry są zapisywane w formacie sekund dziesiętnych), prędkość ruchu, liczbę dostępnych satelitów oraz inne informacje. Większość urządzeń GPS generuje współrzędne zgodnie z WGS84, w innym przypadku program Celltrack może mieć problemy z właściwym wyświetlaniem współrzędnych.

Po poprawnej konfiguracji telefonu, program będzie spisywał logi, gdy telefon będzie zmieniał dany sektor stacji bazowej. Plik (pliki) z logami dostępne są w katalogu ?:\Nokia\Others\CellTrack pod nazwami tracexxxx.clf i zawierają następujące kolumny: Data, Godzina, CellId, LAC, RNC, kod kraju, kod sieci, wsp. GPS Longtitude (dł. geograficzna), wsp.

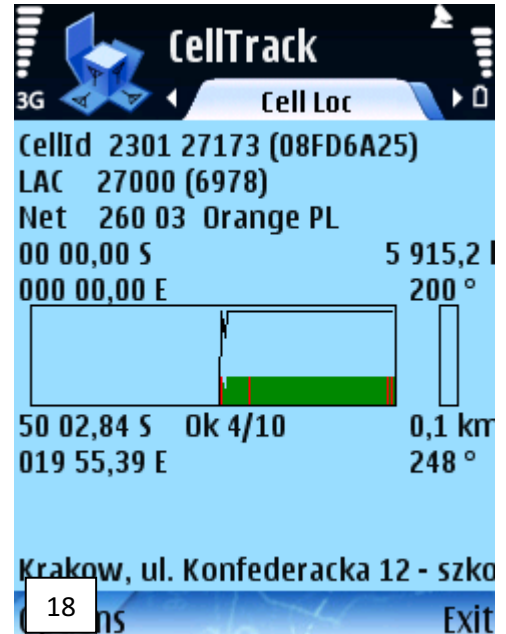

GPS Latitude (szer. geograficzna), poziom sygnału w %, poziom sygnalu w dBm, informacja z kanału CBS, nazwa z dogranej bazy clf. Dla wersji dla Symbian OS 7.0/8.0 nie ma dwóch kolumną związanych ze współrzędnymi GPS. W pliku z logami dla OS 9.x przykładowo otrzymamy (gdy włączony jest GPS):

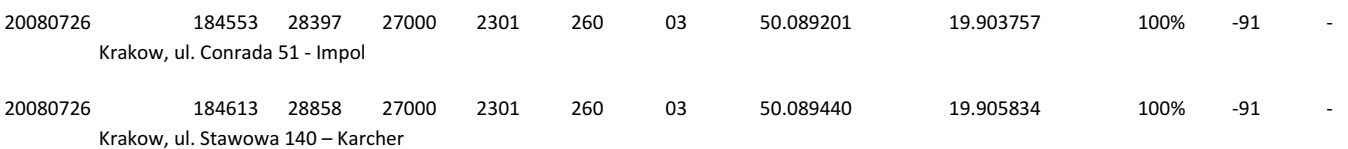

W celu edycji istniejących już wpisów w bazie clf można wykorzystać: Options- > Edit a cell (o bazach clf więcej w następnej części tutoriala).

#### PyNetMony:

Konfigurację przeprowadzamy po wejściu Options -> Settings 1 lub Settings 2. Konfiguracja dla menu Settings 1 jest następująca:

- Cellselection Notifier powiadomienie dźwiekowe o nowej stacji. Możliwe konfiguracje: OFF, Sound, Voice, Only new. Wybieramy Only new – powiadomienie o nowej stacji lub OFF.
- **Light** zostawiamy defaultowe **OFF**, chyba, że należy nam na stałym podświetlaniu wyświetlacza
- WLAN Scan [s]... ustawiamy na 0, nie zajmujemy się monitoringiem sieci WLAN
- Volume głośność powiadomienia o nowej stacji, zostawiamy wartość 5.
- Voice Text używane w momencie wybrania opcji w Cellselection Notifier -> Voice. Informuje dźwiękowo o konkretnych parametrach stacji
- GPS jeśli posiadamy urządzenie GPS ustawiamy albo Internal (wbudowany), External (po Bluetooth) lub Assisted (czyli wbudowany z dodatkową opcji użycia połączenia z Internetem w celu szybszego odczytania sygnału z satelitów powodując przyspieszenie wyliczenie położenia GPS terminala (GPS Fix))
- Neighbour Radius [km] promień maksymalnego pomiaru w oknie Radar, wybieramy wartość np 3 km
- WLAN Autosave Interval [min] nie zajmujemy się monitoringiem sieci WLAN, nie zmieniamy nic
- CLF stored on wybieramy miejsce, gdzie chcemy wrzucać pliki ze stacjami bazowymi (o wgrywaniu plików clf w następnej części tutoriala). Wybieramy np kartę pamięci czyli Memory Card
- WLAN Database stored on nie zajmujemy się monitoringiem sieci WLAN, nie zmieniamy nic
- WLAN Notifier nie zajmujemy się monitoringiem sieci WLAN, nie zmieniamy nic
- Map Zoom Level (1-12) związane z dogrywaną mapką z google maps w oknie Map. Ustawiamy wartość wg. własnych preferencji.
- Sec between BT Scans ustawiamy na 0, nie zajmujemy się monitoringiem urządzeń Bluetooth
- BT Database stored on nie zajmujemy się monitoringiem urządzeń Bluetooth, nie zmieniamy nic
- BT Notifier -- nie zajmujemy się monitoringiem urządzeń Bluetooth, nie zmieniamy nic
- BT Autosave Interval [min]- nie zajmujemy się monitoringiem urządzeń Bluetooth, nie zmieniamy nic
- BT Scan Timeout [s] nie zajmujemy się monitoringiem urządzeń Bluetooth, nie zmieniamy nic
- CLF Autosave interval [min] ustawiamy co jaki czas mają być dogrywane logi do pliku (oprócz momentu przy wyłączaniu aplikacji), można ustawić np 15 min
- Color Theme ustawiamy wartość wg. własnych preferencji (Blue/Black/Red/Green/Magenta)
- Font Size ustawiamy wartość wg. własnych preferencji (Small/Medium/Large/XL)

Po ustawieniu powyższych parametrów należy wejść do Options -> Save w celu zapisania ustawień

Konfiguracja dla menu Settings 2 jest następująca:

- WLAN Positioning System nie zajmujemy się monitoringiem sieci WLAN, nie zmieniamy nic
- Radar Mode w oknie Radar mają pojawiać się informacje dot. stacji bazowych z plików clf, ustawiamy CLF
- Geocache LAT brak danych o wpływie ustawień, najlepiej nie zmieniamy nic
- Geocache LON brak danych o wpływie ustawień, najlepiej nie zmieniamy nic
- WLAN Sorted by nie zajmujemy się monitoringiem sieci WLAN, nie zmieniamy nic
- BSSID Notifier nie zajmujemy się monitoringiem sieci WLAN,nie zmieniamy nic
- **LAC Check for CLF search** wybieramy ON stacje beda szukane w bazie za pomocą LAC i CellId. W aktualnej wersji aplikacji brakuje opcji ponownego wyszukania tylko po CellId. Oznacza to, iż w przypadku zmiany LAC (co zdarza się bardzo często), stacja będzie traktowana jako nowa. Wybranie opcji OFF może spowodować błędy – CellId nie jest unikalny w skali kraju
- GSM / 3G Log Event ustawiamy Cellchange only wszystkie zmieniające się sektory stacji bazowych będą spisywane do plików z logami w miejscu wybranym w ustawieniach Settings 1
- POS Upload Interval [min] co jaki okres czasu mają być wysyłane współrzędne do serwera producenta (do podglądnięcia na http://www.daniel-perna.de/pynetmony/map.php). Nie używamy tej opcji, więc zostawiamy defaultowe ustawienia

Po ustawieniu powyższych parametrów należy wejść do Options -> Save w celu zapisania ustawień

Dodatkowe ustawienia programu:

- w celu włączenia zbierania logów każdorazowo po włączeniu programu należy wybrać: Options -> Start 2G/3G Logging
- w celu włączenia urządzenia GPS należy każdorazowo po włączeniu programu wybrać: Options -> Start GPS
- inne opcje z menu Settings: Orientation (zmiana orientacji wyświetlacza), Voice Setup (ustawienia dot. powiadomienia dźwiękowego), Set Default APN (wybranie defaultowego APN do połączenia z internetem na potrzeby pobrania mapy google lub informacji dot. satelitów do wyliczenia współrzędnych GPS)
- opcja Database > Kismet Export nieużywana nie zajmujemy się monitoringiem sieci WLAN
- opcje Map -> pozwalają na podejrzenie poszczególnych parametrów: Cell (clf) Position , GPS Position, Google Position lub podesłanie do serwera producenta i podejrzenia lokalizacji na jego mapce: Upload Position (http://www.daniel-perna.de/pynetmony/map.php) czy pobranie współrzędnych: Get Google Coordinates

W celu dopisania lub edycji istniejących wpisów w bazie clf w telefonie można wykorzystać: Options -> Database -> Edit a cell i Options- > Database -> Add a cell (o bazach clf więcej w następnej części tutoriala).

Logi znajdują się katalogu: \data\Others\PyNetMony\logs (folder z logami w zależności od konfiguracji z poprzedniej części tutoriala znajduje sie albo na karcie MMC albo w pamięci telefonu). Logi zapisywane są po każdym uruchomieniu programu do nowego pliku.

Przykład logu z programu PyNetMony (z włączonym przez moment urządzeniem GPS): Date (Y/M/D);Time (H:M:S);CID;LCID;LAC;MCC;MNC;RNC;RXL;LON;LAT;SPEED;DISTANCE 2009/01/28;14:17:56;25231;n/a;21068;260;1;n/a;-50;19.923690;50.047337;0.3;2.296 2009/01/28;14:19:17;62062;n/a;2022;260;6;n/a;-74;19.923672;50.047383;0.4;1.411 2009/01/28;14:26:27;25231;n/a;21068;260;1;n/a;-67;n/a;n/a;n/a;n/a 2009/01/28;14:26:38;34032;150832368;21068;260;1;2301;-114;n/a;n/a;n/a;n/a 2009/01/28;14:27:09;52552;150850888;21068;260;1;2301;-114;n/a;n/a;n/a;n/a 2009/01/28;14:27:33;2064;1378320;22;260;6;21;-95;n/a;n/a;n/a;n/a

## VI. Wgrywanie baz stacji bazowych i ich monitoring

### WGRYWANIE BAZ STACJI BAZOWYCH DO CELLTRACKA:

W celu poprawnego wgrania plików clf, w ustawienia programu Celltrack ustawiamy Database Format -> V. 3.0 dec i Import data as -> UTF-8

Pliki ze stacjami bazowymi najlepiej jest wrzucać w formacie 3.0, czyli: MCCMNC;CID;LAC;RNC;POS-LAT;POS-LON;POS-RAT;DESCRIPTION;RFU. Przykładowo:

//cell list exchange format v3.0//

26001;21093;21015;00000;50.215;18.679167;0;Knurów, ul. Dworcowa 1 komin;0

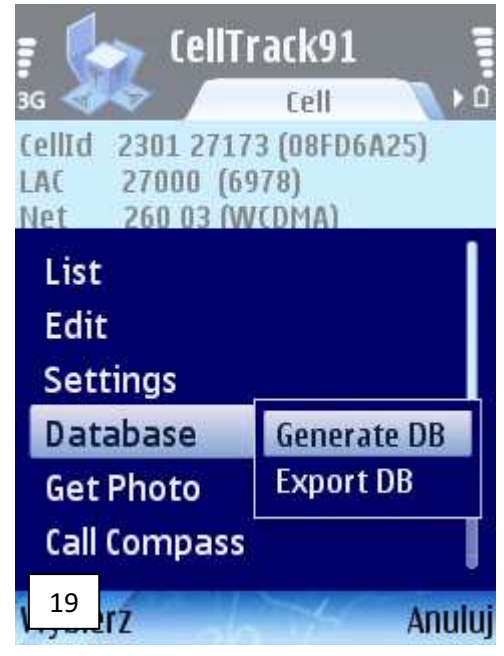

Takie pliki clf generujemy ze strony http://www.btsearch.pl/nobbimonitor.php wybierając odpowiednią sieć i województwa. Pliki clf zapisujemy z nazwą w formacie nr sieci np: 26001.clf dla Plusa. Dla tej sieci można generować także pliki clf wraz ze współrzędnymi GPS i numerami RNC.

Pliki wrzucamy do katalogu z programem, tam gdzie znajdują się logi (plik trace). Po wrzuceniu plików do folderu programu wchodzimy do Options -> Database -> Generate DB (zdjęcie nr 19) generujemy ściągnięte pliki clf. Wgrywanie plików clf powtarzamy dla każdej z sieci. Trwa to bardzo szybko w porównaniu z plikami z wersji CLF 2.0 (także dostępne na stronie btsearch.pl). Po wgraniu plików, restartujemy program Celltrack. Poprawne wgranie plików clf powinno skutkować pojawieniem się lokalizacji stacji bazowej m.in. w głównym oknie – Cell (patrz zdjęcie nr 20), jeśli takowa została wpisana do bazy http://www.btsearch.pl. W pliku trace także zamiast pola no info pojawi się lokalizacja stacji.

zobaczyć oprócz naszej stacji, jej współrzędne GPS (pola nad wykresem na zdjęciu nr 21). Bazy stacji bazowych najlepiej jest wrzucać po każdej jej aktualizacji, podmieniając odpowiednie pliki clf i włączając opcję generowania.

Jeśli wystąpią problemy przy generowaniu plików można spróbować wygenerować pliki clf v. 2.0 po wcześniejszym skonfigurowaniu opcji formatu clf w ustawieniach Celltracka. Problemy z aplikacją ma m.in. telefon Nokia N73.

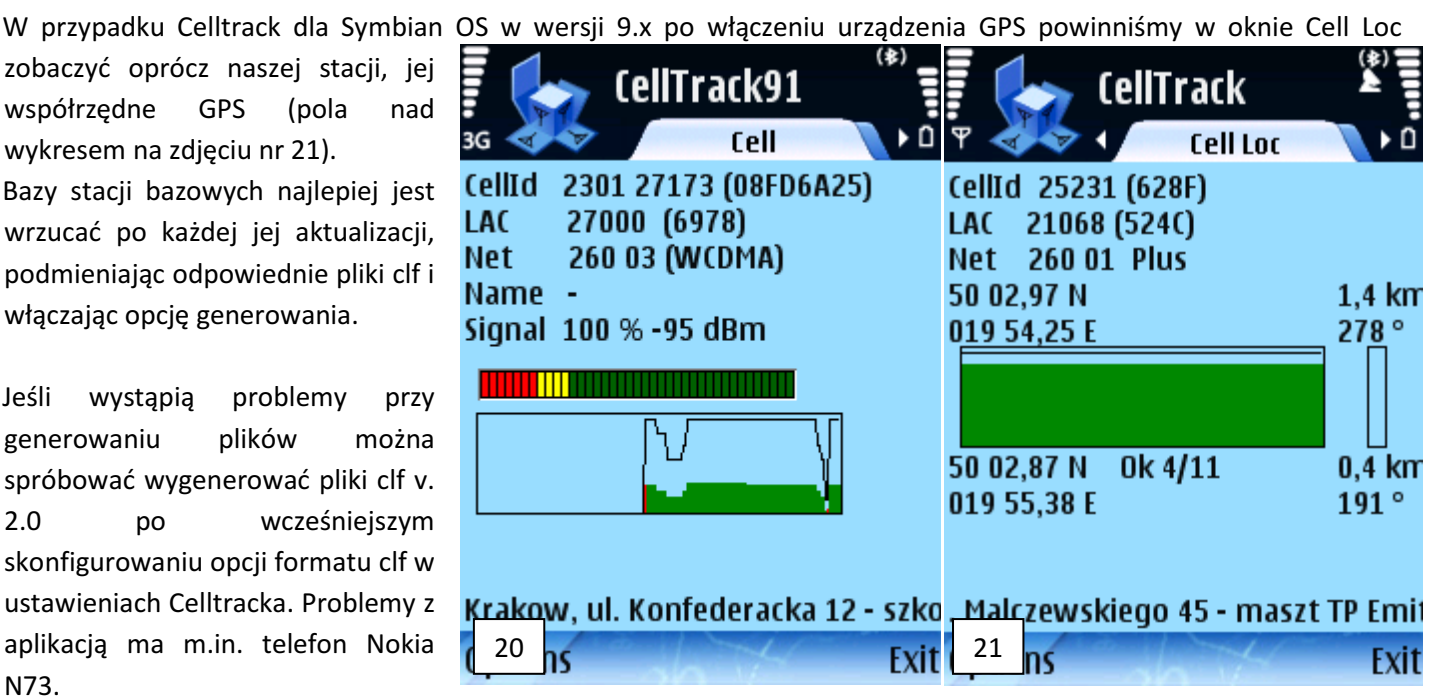

#### WGRYWANIE BAZ STACJI BAZOWYCH DO PyNetMony:

W celu poprawnego wgrania plików clf wrzucamy jedynie pliki clf w wersji 3.0 dec. Takie pliki pliki clf generujemy ze strony http://www.btsearch.pl/nobbimonitor.php wybierając odpowiednią sieć i województwa. Dla sieci Plus można generować także pliki clf wraz ze współrzędnymi GPS i numerami RNC.

Pliki ze stacjami bazowymi najlepiej jest wrzucać w formacie 3.0, czyli: MCCMNC;CID;LAC;RNC;POS-LAT;POS-LON;POS-RAT;DESCRIPTION;RFU. Przykładowo:

//cell list exchange format v3.0//

26001;21093;21015;00000;50.215;18.679167;0;Knurów, ul. Dworcowa 1 komin;0

W stosunku do Celltrack niewymagane jest dodatkowe generowanie, jednak pliki wymagają innego nazywania np:

26001 gsm.clf lub 26003\_umts.clf, czyli "nrsieci\_pasmo.clf" - autor aplikacji proponuje oddzielenie plików clf dla różnych pasm. Formularz do

plików clf ze strony www.btsearch.pl nie umożliwia generowania plików odróżniając pasma, ale nie ma wływu fakt, iż np plik 26001\_gsm zawiera także stacje UMTS/3G. Oba pliki mogą mieć więc identyczne dane.

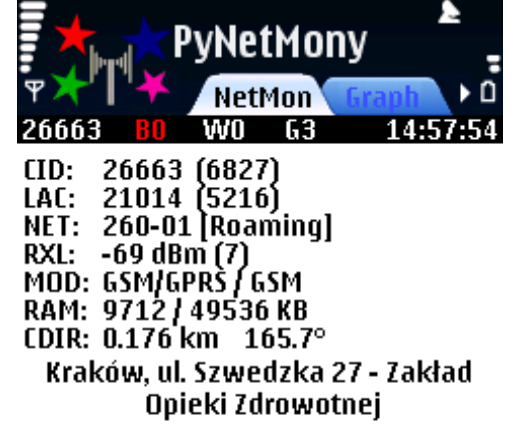

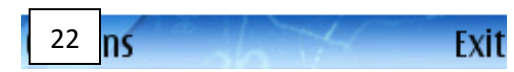

Pliki wrzucamy w zależności od konfiguracji z poprzedniej części do:

- folderu na karcie pamięci: \data\Others\PyNetMony\clf
- lub do folderu w pamięci telefonu: \data\others\PyNetMony\clf

Poprawne wgranie plików clf powinno skutkować pojawieniem się lokalizacji stacji bazowej m.in. w głównym oknie NetMon (przykład na zdjęciu nr 22), jeśli takowa została wpisana do bazy http://www.btsearch.pl. Bazy stacji bazowych najlepiej jest wrzucać po każdej jej aktualizacji, podmieniając odpowiednie pliki.

#### MONITORING PRZY UŻYCIU APLIKACJI:

W trakcie mijania danej stacji należy obserwować zmiany parametrów LAC / CID. Dane te mogą być spisywane do logów – po odpowiednich ustawieniach programów – patrz poprzednie części.

W celu dopisania lub edycji istniejących nazw (wpisów) w bazie clf można wykorzystać w PyNetMony: Options- > Database -> Edit a cell i Options- > Database -> Add a cell. W przypadku Celltracka: Options- > Edit a cell

Bardzo pomocne jest dogranie baz stacji bazowych ze strony www.btsearch.pl. Jeśli pojawi się stacja, której nie ma na http://www.btsearch.pl, oprócz informacji dźwiękowych, w logach (pliki trace) dla Celltracka powinniśmy otrzymać:

20081029 185418 28449 27000 2301 260 03 0.000000 0.000000 100% -95 - no info (WCDMA) Jak widać powyżej dla wpisów stacji UMTS/3G mamy dodatkowo wartości RNC oraz dopisane na końcu "(WCDMA)"

Następujące logi:

20081028 084604 21058 20409 2501 260 03 0.000000 0.000000 100% -87 - \*:Chorzow, Batory komin ul. Czempiela 54 20081028 084828 58938 20409 2501 260 03 0.000000 0.000000 29% -111 - \*:[???] Swietochlowice ?, ?

oznaczają, iż obie stacje zmieniły LAC lub istnieje jakaś nowa stacja (przed nazwą jest "\*:"), zaś w przypadku drugiej stacji dodatkowo sektor stacji nie był potwierdzony w bazie na http://www.btsearch.pl – w polu końcówki dla tego CellId jest "?". W logach widoczne jest to po "[???]" w ostatniej kolumnie przez lokalizacją z bazy clf.

W logach PyNetMony (w porównaniu do Celltracka) niestety nie jesteśmy w stanie podejrzeć nazwy stacji oraz informacji i niepasującym LAC w stosunku do wersji z bazy btsearch. Fragment logu z programu PyNetMony (z włączonym urządzeniem GPS):

Date (Y/M/D);Time (H:M:S);CID;LCID;LAC;MCC;MNC;RNC;RXL;LON;LAT;SPEED;DISTANCE 2009/01/28;14:17:56;25231;n/a;21068;260;1;n/a;-50;19.923690;50.047337;0.3;2.296 2009/01/28;14:19:17;62062;n/a;2022;260;6;n/a;-74;19.923672;50.047383;0.4;1.411 2009/01/28;14:26:27;25231;n/a;21068;260;1;n/a;-67;n/a;n/a;n/a;n/a 2009/01/28;14:26:38;34032;150832368;21068;260;1;2301;-114;n/a;n/a;n/a;n/a 2009/01/28;14:27:09;52552;150850888;21068;260;1;2301;-114;n/a;n/a;n/a;n/a 2009/01/28;14:27:33;2064;1378320;22;260;6;21;-95;n/a;n/a;n/a;n/a

W przypadku dużego pliku z logami należy skopiować go na dysk twardy komputera i usunąć z pamięci telefonu komórkowego. Programy automatycznie stworzą nowe pliki trace.

#### INFORMACIE KOŃCOWE:

W celu porównania plików z logami z bazą aktualną bazą http://www.btsearch.pl, można wykorzystać skrypt AnaLOGyzer dostępny na http://www.btsearch.pl/analogyzer.php. Logi oraz inne informacje dot. stacji bazowych prosimy nadsyłać także na nowe@btsearch.pl lub btsearch@btsearch.pl

### Zapraszamy do współpracy !

### VII. Kontakt

W przypadku znalezienia błędów, pytań oraz oczekiwań wobec nowych wersji tutoriala proszę o kontakt na adres mailowy:

k.niemczyk@btsearch.pl

W przypadku podsyłania nowości, logów oraz pytań o stacje bazowe:

nowe@btsearch.pl lub btsearch@btsearch.pl

Podziękowania dla Dawida Lorenza za pomoc w przygotowaniu tutoriala.

### VIII. Ostatnie zmiany w tutorialu

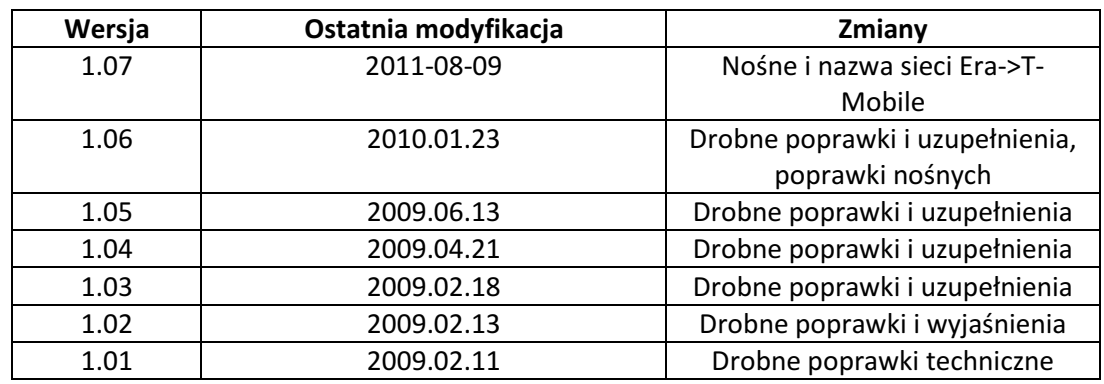

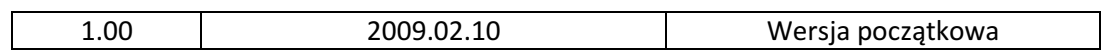